# QBX 2023

empira Krankenhaus-Qualitätsbericht-Manager

# Der QBX-Leitfaden: Qualitätsberichte leichtgemacht – in 16 Schritten zum Erfolg

Autoren: Martin Ossendorf, Thomas Hövel, Joachim Köster 20. Auflage Juni 2024

empira Software GmbH Kirchstraße 19 53840 Troisdorf

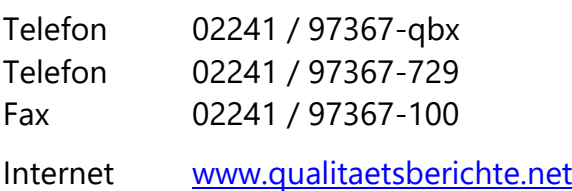

# Inhaltsverzeichnis

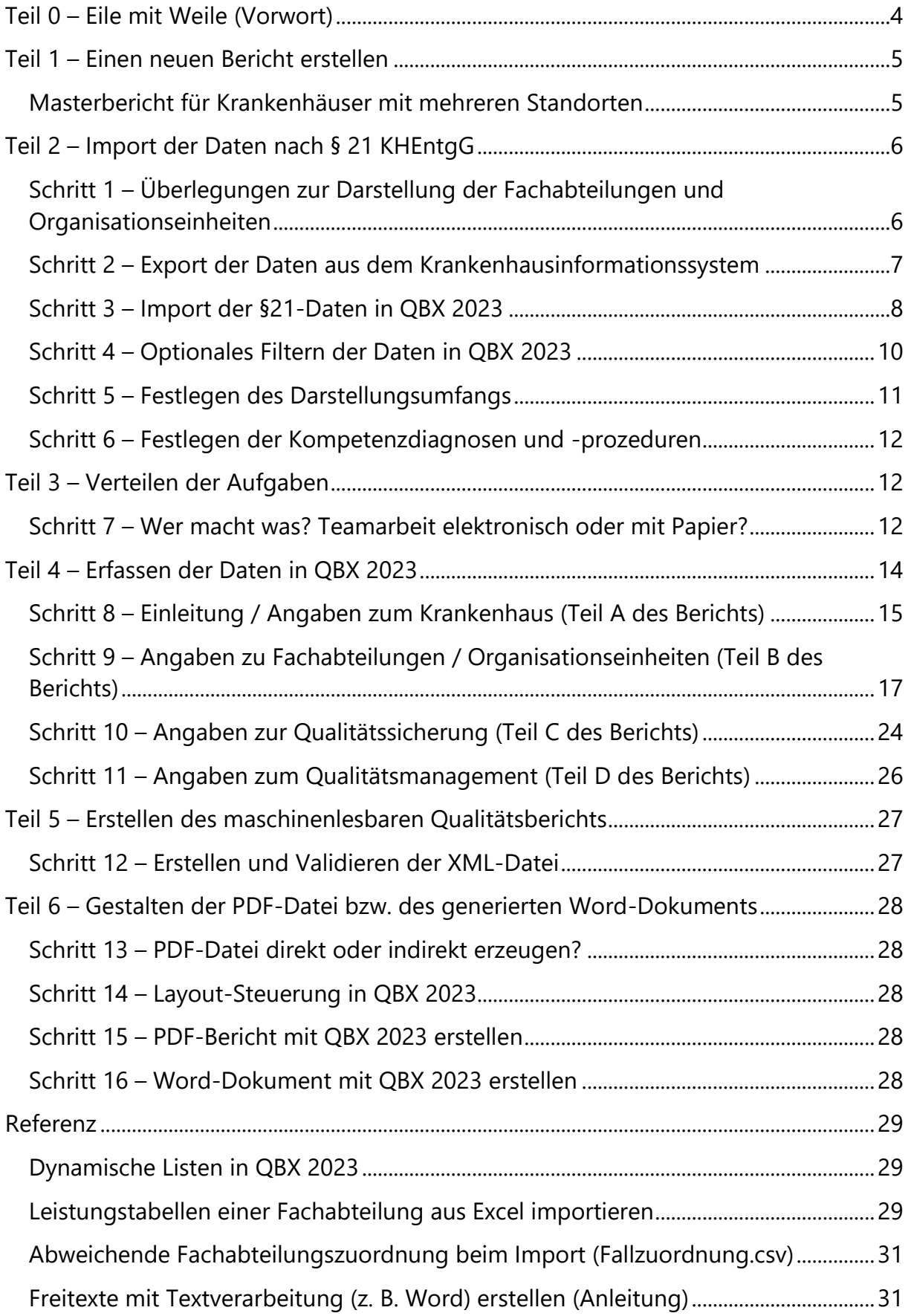

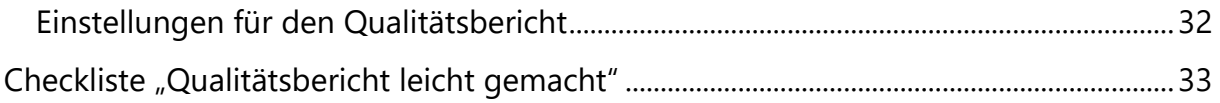

# <span id="page-3-0"></span>**Teil 0 – Eile mit Weile (Vorwort)**

QBX 2023 hilft Ihnen beim Erstellen des Strukturierten Qualitätsberichts für das Berichtsjahr 2023.

Dieser Leitfaden soll Ihnen ein Wegweiser sein und Ihnen zeigen, welche Schritte nötig sind, um mit QBX 2023 einen Qualitätsbericht zu erstellen.

Beim Erstellen des Qualitätsberichts haben Sie Entscheidungs- und Gestaltungsspielräume – diese und die sich ergebenden Konsequenzen sollten Sie kennen, bevor Sie Entscheidungen treffen bzw. sie anderen zur Entscheidung vorlegen. Nehmen Sie sich bitte die Zeit, diesen Leitfaden in Ruhe zu lesen.

# **Überblick**

- Teil 1 [Einen neuen Bericht erstellen](#page-4-0)
- Teil 2 [Import der Daten nach §](#page-5-0) 21 KHEntgG
- Teil 3 [Verteilen der Aufgaben](#page-11-1)
- Teil 4 [Erfassen der Daten in QBX 2023](#page-13-0)
- Teil 5 [Erstellen des maschinenlesbaren Qualitätsberichts](#page-26-0)
- Teil 6 [Gestalten der PDF-Datei bzw. des generierten Word-Dokuments](#page-27-0)

Hinweis: Die Teile dieses Leitfadens geben die zeitliche Reihenfolge vor (Teil 1 sollte abgeschlossen sein, bevor mit Teil 2 begonnen wird usw.). In Teil 4 können die Schritte in nahezu beliebiger Reihenfolge bearbeitet werden (Ausnahme siehe Checkliste), in den anderen Teilen sollten die Schritte in der vorgegebenen Reihenfolge erledigt werden. Teil 6 kann hingegen auch vor Teil 5 erledigt werden.

Sie können diesen Leitfaden ausdrucken und auf der [Checkliste "Qualitätsbericht](#page-32-0)  [leicht gemacht"](#page-32-0) (siehe Seite [33\)](#page-32-0) abhaken, was Sie bereits erledigt haben.

In QBX 2023 erhalten Sie zu fast allen Dialogfeldern den passenden Hilfetext, wenn Sie die **F1**-Taste drücken. Die Hilfe hat ein Inhaltsverzeichnis sowie eine Stichwortsuche, sodass Sie dort auch weitere Informationen finden können.

Falls nicht bereits getan, können Sie sich zu unserem QBX-Newsletter anmelden (auch bekannt als Google Groups QBX-Forum). So bleiben Sie immer auf dem Laufenden und werden automatisch über Updates oder andere wichtige Änderungen informiert. Abonnieren Sie den Newsletter einfach per E-Mail an [qbx-teams@empira.de.](mailto:qbx-teams@empira.de)

Das [forum.qualitaetsberichte.net](https://forum.qualitaetsberichte.net/) dient zum Informationsaustausch rund um den Qualitätsbericht und QBX. Hier werden FAQ beantwortet sowie Tipps und Tricks ausgetauscht. Sie können als "Stiller Leser" profitieren oder sich nach Anmeldung an Diskussionen beteiligen und Fragen stellen.

# <span id="page-4-0"></span>**Teil 1 – Einen neuen Bericht erstellen**

Starten Sie QBX 2023 über die Verknüpfung **QBX 2023** in der Programmgruppe **empira QBX 2023**.

Das Dialogfeld **Bitte lesen** schließen Sie mit der Schaltfläche **OK**.

Beim **Erstellen eines neuen Berichts** in QBX 2023 hilft Ihnen ein **Assistent** dabei, die **beste Möglichkeit für Sie zu finden**, um möglichst viele Angaben aus dem Vorjahr übernehmen zu können.

- Wenn Sie im Vorjahr **bereits mit QBX gearbeitet** haben, empfehlen wir, den **neuen Bericht auf Grundlage** Ihrer **QBX-Datei** aus dem **Vorjahr** zu erstellen. So können fast alle Angaben aus dem Vorjahr übernommen werden\*. Auch Angaben, die nur für den PDF-Bericht erfasst wurden, werden auf diese Weise übernommen.
- Haben Sie bisher **noch nicht mit QBX gearbeitet**, ist es möglich, den **Bericht auf Grundlage** Ihrer im **letzten Berichtsjahr** abgegebenen **XML-Datei** (Datenbankversion des Qualitätsberichts) zu erstellen. Auch hier können die meisten verpflichtenden Angaben übernommen werden\*.
- Eine weitere Möglichkeit ist es, den **Bericht auf Grundlage Ihrer §21-Daten** zu erstellen. Hier können jedoch nur die ICD- und OPS-Codes importiert und Fachabteilungen angelegt werden. Daher empfiehlt es sich in der Regel, mit der QBX- oder der XML-Datei aus dem Vorjahr zu beginnen, und den §21- Import später bei der Berichtserfassung durchzuführen.

\* Erstellen Sie einen neuen Bericht auf der Grundlage alter Daten, wird bei allen Abschnitten der Bearbeitungsstatus zurückgesetzt, da alle Abschnitte auf Aktualität geprüft werden sollten. Personal- und Fallzahlen, die Angaben zu C-1 sowie ICD- und OPS-Codes werden gelöscht. Kompetenzdiagnosen und -prozeduren können nach Rückfrage erhalten bleiben, sollten aber überprüft werden.

Beim **§21-Import**, den Sie später bei der Berichtserfassung durchführen können, haben Sie die Möglichkeit, eine **gespeicherte .qbx-import-Datei aus dem Vorjahr** zu laden. So können Sie auf einfache Weise die Konfiguration für den Import aus dem Vorjahr übernehmen und müssen im Anschluss nur die Daten neu einlesen.

# <span id="page-4-1"></span>*Masterbericht für Krankenhäuser mit mehreren Standorten*

Sollen Berichte für die verschiedenen Standorte eines Krankenhauses angelegt werden, kann ein Bericht in A-1 als **Masterbericht** angelegt werden. In diesem Bericht können zunächst alle Angaben erfasst werden, die in den Standortberichten identisch oder sehr ähnlich sein sollen. Auch die Fachabteilungen für die Standorte und der §21-Import können bereits im Masterbericht erfasst bzw. durchgeführt werden. Später können die Standortberichte zur weiteren Bearbeitung aus dem Masterbericht erstellt werden. Die Fachabteilungen können dabei nach Wunsch auf die Standorte verteilt werden. Bei Bedarf können Sie eine Fachabteilung auch mehreren Standorten zuordnen.

Wird in QBX ein **Gesamtbericht aus dem Vorjahr** geladen, wird dieser automatisch als Masterbericht geöffnet.

Der Assistent zum Erstellen eines neuen Berichts berücksichtigt auch die Option, Ihren Masterbericht aus dem Vorjahr als Grundlage für den neuen Bericht zu nutzen.

# <span id="page-5-0"></span>**Teil 2 – Import der Daten nach § 21 KHEntgG**

# <span id="page-5-1"></span>*Schritt 1 – Überlegungen zur Darstellung der Fachabteilungen und Organisationseinheiten*

Die Fachabteilungen und Organisationseinheiten im Qualitätsbericht (nachfolgend Fachabteilungen genannt) müssen nicht mit den Fachabteilungen des Bedarfsplans übereinstimmen. Im Qualitätsbericht können Sie Fachabteilungen sowohl stärker differenzieren als auch zusammenfassen.

Da zu jeder Fachabteilung die Leistungszahlen (ICD, OPS) sowie Kompetenzdiagnosen und -prozeduren angegeben werden, erlaubt es die differenzierte Darstellung von Fachabteilungen, Spezialgebiete entsprechend zu würdigen.

Ein Brustzentrum (Senologie) zum Beispiel kann als Teil der Gynäkologie dargestellt werden, erscheint dann aber z. B. in den Top-10-Tabellen nur unter "ferner liefen"; wird es als eigene Organisationseinheit dokumentiert, dann stellt es sich mit eigenen Top-10-Tabellen dar und kann entsprechend wahrgenommen werden.

Ebenso kann die getrennte Darstellung von Frauenheilkunde und Geburtshilfe günstig sein, da viele Schwangere die Geburtsklinik sehr sorgfältig auswählen – hier muss die Patientin angesprochen und überzeugt werden, während in anderen Bereichen die Information des einweisenden Arztes mindestens ebenso wichtig ist.

# **Differenzierte Darstellung**

Wird die differenzierte Darstellung gewählt, muss sie in allen Bereichen eingehalten werden: nicht nur die Fälle, Diagnosen und Prozeduren müssen getrennt dargestellt werden, auch das Personal, die Schwerpunkte und Angebote und so weiter.

Wenn vier Abteilungen "Innere Medizin" und drei Abteilungen "Chirurgie" sich einen Pflegepool teilen, dann muss z. B. das Pflegepersonal auf diese sieben Abteilungen verteilt werden. Es ist nicht zulässig, den Pool bei mehreren Fachabteilungen anzugeben, denn die Summe der Personalzahlen der Fachabteilungen muss den Personalzahlen des Krankenhauses entsprechen.

Deshalb sollten Sie vorab klären, ob alle benötigten Informationen für die gewünschte Differenzierung der Fachabteilungen zur Verfügung stehen.

# **Fachabteilungen zusammenfassen**

Umgekehrt ist es beim Qualitätsbericht für das Jahr 2023 zulässig, Fachabteilungen zu größeren Organisationseinheiten zusammenzuschließen.

Beispiel: zur optimalen Auslastung der Operationssäle und der Betten sind die chirurgischen Abteilungen so stark verzahnt, dass eine getrennte Darstellung von Ärzten und Pflegepersonal kaum möglich ist. In diesem Fall können Sie im Bericht eine Organisationseinheit darstellen, der Sie mehrere Fachabteilungsschlüssel im Bereich 15xx bis 21xx zuordnen. Beim Import der §21-Daten müssen diese Fachabteilungen dann entsprechend zusammengefasst werden.

# <span id="page-6-0"></span>*Schritt 2 – Export der Daten aus dem Krankenhausinformationssystem*

QBX 2023 importiert Daten aus CSV-Dateien, wie sie auch an die DRG-Datenstelle übermittelt werden. Die Dateien, die Sie in QBX 2023 importieren, müssen in der Form mit denen für die DRG-Annahmestelle übereinstimmen, können aber inhaltlich differieren. Ziel ist, die für den Qualitätsbericht gewünschte Fachabteilungszuordnung schon möglichst gut in den CSV-Dateien abzubilden.

Beispiel: Das Krankenhaus hat laut Bedarfsplan eine Allgemeine Chirurgie und meldet diese Fälle unter dem Fachabteilungsschlüssel 1500 an die DRG-Datenstelle. Hausintern wird aber zwischen Allgemeiner Chirurgie und Unfallchirurgie unterschieden. Falls dies bei Ihrem KI-System möglich ist, können Sie die Daten dann beispielsweise mit den Schlüsseln 1500 und 1590 bzw. mit den Schlüsseln 1500 und 1700 exportieren, um jeden Bereich als eine Organisationseinheit darzustellen.

Der §21-Import in QBX 2023 verarbeitet zusätzlich die Datei Fallzuordnung.csv, falls vorhanden. Falls es mit Ihrem KI-System nicht möglich ist, die Fälle mit den von Ihnen gewünschten Fachabteilungsschlüsseln zu exportieren, Sie diese Zuordnung aber anderweitig vorliegen haben, dann erstellen Sie einfach eine Datei Fallzuordnung.csv mit Fall-ID und Fachabteilungsschlüssel, um die gewünschte Zuordnung zu erreichen. Nähere Informationen hierzu finden Sie im Abschnitt "Abweichende [Fachabteilungszuordnung beim Import](#page-30-0)" auf Seite [31.](#page-30-0)

# <span id="page-6-1"></span>**Bearbeiten von CSV-Dateien vor dem Import in QBX**

Die exportierten **CSV-Dateien dürfen** vor dem Import in QBX leider **nicht** ohne Weiteres **mit Excel bearbeitet werden**.

Das liegt daran, das Excel versucht, die Datentypen der Spalten selbst zu erkennen. Bei den Angaben mit Datum und Uhrzeit sowie der Spalte Aufnahmegrund wählt Excel ungeeignete Datentypen. Dadurch **ändert Excel die Daten** und sie werden **unbrauchbar** (siehe QBX-Forum unter

[https://forum.qualitaetsberichte.net/viewtopic.php?f=44&t=379&p=605\)](https://forum.qualitaetsberichte.net/viewtopic.php?f=44&t=379&p=605).

Im Idealfall exportieren Sie die §21-Daten in Ihrem Krankenhausinformationssystem so, dass keine Änderungen mehr nötig sind.

Ist dennoch eine manuelle Korrektur nötig, können **kleinere Änderungen** ggf. mit dem **Windows Editor (Notepad)** gemacht werden, wobei dies sehr unübersichtlich und unkomfortabel ist.

Für **größere Änderungen** kann Excel benutzt werden – allerdings muss hierbei einiges beachtet werden. Eine **Anleitung zum Bearbeiten der §21-Daten in Excel** finden Sie unter

[https://res.empira.de/global/qbx/downloads/hilfen/QBX%20Hilfe%20-%20P21-](https://res.empira.de/global/qbx/downloads/hilfen/QBX%20Hilfe%20-%20P21-Daten%20mit%20Excel%20bearbeiten.pdf) [Daten%20mit%20Excel%20bearbeiten.pdf.](https://res.empira.de/global/qbx/downloads/hilfen/QBX%20Hilfe%20-%20P21-Daten%20mit%20Excel%20bearbeiten.pdf)

# <span id="page-7-0"></span>*Schritt 3 – Import der §21-Daten in QBX 2023*

Dieser Leitfaden liefert den Überblick, wie Sie vorgehen können und wo welche Programmfunktion zu finden ist.

Im Programm können Sie mit der **F1**-Taste einen Hilfetext zum aktiven Dialogfeld aufrufen – dies funktioniert bei fast allen Dialogfeldern. Viele Dialogfelder enthalten einen gelben Kasten, der wichtige Hinweise enthält.

# <span id="page-7-1"></span>**Importieren aktueller §21-Daten in den Bericht**

Um aktuelle §21-Daten in Ihren Bericht einzulesen, öffnen Sie zunächst den Bericht (wenn nicht bereits geschehen) und starten Sie dann den Import über den Punkt **B Fachabteilungen** im Navigationsfenster und wählen dort auf der Registerkarte **§21- Import** die Schaltfläche **Import / Export für alle Fachabteilungen** (siehe auch "[§21-](#page-17-0) [Import für alle Fachabteilungen](#page-17-0)" auf Seite [18\)](#page-17-0).

**Ganz wichtig:** Die **CSV-Dateien dürfen** vor dem Import in QBX leider **nicht** ohne Weiteres **mit Excel bearbeitet werden** (siehe "Bearbeiten von CSV-Dateien vor dem [Import in QBX](#page-6-1)" auf Seite [7\)](#page-6-1).

Das Importieren ist immer dann erforderlich, falls

- neue §21-Dateien vorliegen
- im Import die Auswahl der Top 10 oder Top 100% bei ICD oder OPS geändert wurde
- neue Kompetenzdiagnosen oder -prozeduren im Import ausgewählt wurden.

In QBX 2023 können diese Daten für alle Fachabteilungen auf einmal übernommen werden. Siehe auch "[§21-Import für alle Fachabteilungen](#page-17-0)" auf Seite [18.](#page-17-0)

**Liegt keine .qbx-import-Datei aus dem Vorjahr vor**, die Sie wiederverwenden möchten, wählen Sie über den bekannten Windows-Dialog zur Dateiauswahl direkt die Datei Krankenhaus.csv der zu importierenden Abrechnungsdaten aus.

Die Datei Krankenhaus.csv dient hier nur als Anker, die Dateien Fall.csv, Fab.csv, ICD.csv und OPS.csv müssen im selben Verzeichnis stehen. In diesem Verzeichnis kann auch eine Datei Fallzuordnung.csv stehen, um die Fachabteilungszuordnungen für den Qualitätsbericht zu verändern (siehe auch "Abweichende [Fachabteilungszuordnung beim Import](#page-30-0)" auf Seite [31\)](#page-30-0).

**Liegt eine .qbx-import-Datei aus dem Vorjahr vor**, können Sie zunächst diese statt der Krankenhaus.csv laden. QBX lädt dann die gesamte Konfiguration des §21- Imports vom letzten Berichtsjahr. Hierzu zählen die Zuordnung der Fachabteilungen,

die ICD- und OPS-Filter, die OPS-Regeln und sämtliche andere Einstellungen. Nach der Auswahl der .qbx-import-Datei werden Sie aufgefordert, die aktuelle Krankenhaus.csv einzulesen. Die Konfiguration aus dem Vorjahr wird dann auf die neuen Daten angewendet. Hierdurch können Sie sich die Schritte 4-6 eventuell sparen oder müssen nur nochmal die Angaben kontrollieren.

Nach dem Import der Daten erscheint ein neuer Dialog. Dort sehen Sie links im sogenannten Navigationsfenster eine Baumansicht, mit der Sie alle verfügbaren Dialogfelder ansteuern können. Mit der **F1**-Taste erhalten Sie jeweils eine Hilfeseite zum angezeigten Dialogfeld.

**Wichtig:** Arbeiten Sie in Ruhe die Schritte 4 bis 6 durch, bevor Sie unten auf die Schaltfläche OK klicken.

**Auch wichtig:** Sobald Sie auf OK klicken, werden Sie gefragt, ob Sie die importierten Daten speichern möchten; dies sollten Sie unbedingt tun, damit Sie später schnell und einfach z. B. die Kompetenzdiagnosen und -prozeduren der Fachabteilungen verändern können oder aktualisierte Daten nachladen können. Die so gespeicherte .qbx-import-Datei können Sie auch im nächsten Berichtsjahr wiederverwenden, um die gesamte Konfiguration auf den §21-Import für den nächsten Bericht anzuwenden.

Im Navigationsfenster links sehen Sie in der zweiten Zeile den Eintrag **Importierte Daten** mit den Unterpunkten **CSV-Dateien** und **§21-Fachabteilungen**.

Klicken Sie zunächst auf **CSV-Dateien**. Nun sehen Sie rechts, wie viele Zeilen aus den vier CSV-Dateien eingelesen wurden. Über die Unterpunkte **FALL.csv**, **FAB.csv**, **ICD.csv** und **OPS.CSV** können Sie sich auch die eingelesenen Datensätze ansehen.

Klicken Sie auf **§21-Fachabteilungen**, um rechts festzulegen, welchen Fachabteilungen tatsächlich Fälle zugeordnet werden können und nach welchen Regeln dies erfolgt.

Manche Krankenhäuser verwenden Dummy-Fachabteilungen z. B. für Patienten, die vorübergehend nach Hause geschickt werden (diesen Dummy-Fachabteilungen dürfen keine Patienten zugeordnet werden), teilweise gibt es auch interne Fachabteilungsnummern, denen sehr wohl Patienten zugeordnet werden dürfen bzw. sogar müssen. Das ist von Haus zu Haus unterschiedlich und kann hier nicht eindeutig beantwortet werden.

Teilweise enthalten die §21-Daten auch ungültige Fachabteilungsschlüssel (z. B. ein leeres Feld oder nur den Eintrag "HA" ohne Nummer); falls dies eine relevante Anzahl von Fällen betrifft, sollten Sie in Ihrem Haus die Experten für das Krankenhausinformationssystem ansprechen, wie mit diesen Fällen verfahren werden soll.

**Wichtig**: Kontrollieren Sie unter **§21-Fachabteilungen** den Eintrag **Nicht zugeordnet**. **Fälle ohne Fachabteilung** werden beim Import nicht berücksichtigt – im Idealfall gibt es solche Fälle nicht.

Falls hier eine zu große Zahl steht, sollten Sie unter **§21-Fachabteilungen** prüfen, welchen Fachabteilungen aktuell keine Fälle zugeordnet werden; vielleicht müssen Sie einer dieser Abteilungen doch Fälle zuordnen (die Fälle dieser §21-Fachabteilung können später einer beliebigen Berichtsfachabteilung zugeordnet werden).

Unter **Nicht zugeordnet** finden Sie weiterhin die **Fälle ohne Hauptdiagnose**. Dies deutet nicht notwendigerweise auf ein Zuordnungsproblem hin, allerdings werden diese Fälle auch nicht bei den Fallzahlen und den Top-10- und Top-100%-ICD-Tabellen berücksichtigt. Dies müsste gegebenenfalls vor einem erneuten Export der §21-Daten korrigiert werden; deshalb müssen Sie nun klären, ob die vorliegenden Daten verwendet werden oder ob hier Korrekturen möglich/nötig sind.

# <span id="page-9-0"></span>*Schritt 4 – Optionales Filtern der Daten in QBX 2023*

Wir empfehlen, vor dem eigentlichen Filtern der Daten eine kurze Sichtprüfung der importierten Daten vorzunehmen.

# **Abteilungen ohne Betten**

Die Abrechnungsdaten nach § 21 KHEntgG enthalten nur Angaben, welchen Fachabteilungen der Patient wann zugeordnet war. Dies führt dazu, dass Fachabteilungen ohne stationäre Betten nicht automatisch berücksichtigt werden.

#### **Daten aus anderen Fachabteilungen übernehmen**

Ein typisches Beispiel ist die Radiologie. In Ermangelung eigener stationärer Patienten tauchen die Leistungen der Radiologie bei den Betten führenden Abteilungen wie Innere Medizin oder Chirurgie auf. Diese Prozeduren lassen sich sehr gut durch OPS-Regeln entsprechend zuordnen, z. B. eine Regel für das gesamte Kapitel 3 "3-00...3-99 Bildgebende Diagnostik" (OPS-Wert "3" im QBX-Import) oder für Unterkapitel wie "3-00...3-05 Ultraschalluntersuchungen" (in diesem Fall reicht "30" als OPS-Wert im QBX-Import). Dazu gehen Sie wie folgt vor:

1. Falls es die Radiologie noch nicht als Fachabteilung gibt, dann gehen Sie im Navigationsfenster auf **Import-Fachabteilungen** und wählen **Neu** im rechts erscheinenden Dialogfeld. Über die Schaltfläche "..." im nun sichtbaren Dialogfeld **Organisationseinheit / Fachabteilung anlegen** wählen Sie den Schlüssel der Fachabteilung aus (öffnen Sie **Sonstige Fachabteilung (3700)** und setzen Sie eine Markierung vor **Radiologie (3751)**. Schließen Sie beide Dialogfelder mit **OK**. Falls gewünscht, können Sie nun die Radiologie in der Liste an die Position schieben, die sie auch im Qualitätsbericht einnehmen soll.

2. Wechseln Sie nun in die Registerkarte **OPS-Regeln** und klicken Sie auf die Schaltfläche **Neu**. Geben Sie der Regel einen passenden Namen, z. B. "Radiologie-Regel". Geben Sie unter **OPS** den Wert ein, für den die Regel gelten soll (in diesem Fall <sub>"3</sub>"). Wählen Sie unter **Von** die Fachabteilung aus, aus der die OPS-Codes entfernt werden sollen. In unserem Fall lassen wir die Auswahl auf "(Alle Fachabteilungen)". Alternativ kann auch nur eine bestimmte Fachabteilung ausgewählt werden oder mittels der Schaltfläche **Bearbeiten** eine Gruppe erstellt werden, die mehrere Fachabteilungen enthält. Zusätzlich kann die Auswahl durch Aktivieren des Kontrollkästchens **alle außer der/den gewählten Fachabteilung(en)** umgekehrt

werden. Wählen Sie nun unter **Nach** "Radiologie (FA-3751)" aus und schließen Sie das Fenster mit **OK**.

# **Daten einer Abrechnungsfachabteilung auf zwei Berichtsabteilungen verteilen**

Es kann auch vorkommen, dass Sie eine Fachabteilung im Bericht getrennt darstellen möchten. Ein Beispiel hierfür ist die Fachabteilung "Frauenheilkunde und Geburtshilfe". In diesem Fall müssen sowohl OPS- als auch ICD-Codes aufgeteilt werden. Dies lässt sich am besten mit OPS- und ICD-Filtern realisieren. Auf zwei Fachabteilungen ("Frauenheilkunde" und "Geburtshilfe"), die auf der §21-Fachabteilung "HA2400 (Frauenheilkunde und Geburtshilfe)" basieren, werden diese Filter angewendet – bei der einen als Einschluss-, bei der anderen als Ausschlussfilter. Eine Schritt-für-Schritt-Anleitung hierfür finden Sie in der Hilfe von QBX 2023 (drücken Sie **F1**, um die Hilfe aufzurufen und suchen Sie dann nach "Gynäkologie").

# <span id="page-10-0"></span>*Schritt 5 – Festlegen des Darstellungsumfangs*

# **Hauptdiagnosen nach ICD**

Für jede Fachabteilung sind mindestens die 10 häufigsten Hauptdiagnosen nach ICD dreistellig anzugeben. Es darf auch etwas mehr sein: bis zu 30 Diagnosen können in der PDF-Version angegeben werden. Weniger als 10 dürfen nur angegeben werden, wenn die Fachabteilung weniger als 10 verschiedene Diagnosen zu dokumentieren hat.

**Hinweis:** Die Top 10 und die Kompetenzdiagnosen/-prozeduren gehen über die Vorgaben des G-BA hinaus und müssen nicht ausgefüllt werden.

In der Datenbankversion müssen 100 Prozent der endstelligen Hauptdiagnosen angegeben werden.

Weiterhin dürfen in der PDF-Datei bis zu 30 Kompetenzdiagnosen drei- bis fünfstellig angegeben werden, wobei die Werte der Top-10-Liste nicht erneut bei den Kompetenzen erscheinen dürfen.

Fallzahlen ≤ 3 werden nicht übermittelt – weder in der PDF- noch in der Datenbankversion; die entsprechenden Schlüssel werden sehr wohl übermittelt.

#### **Prozeduren nach OPS**

Für die Prozeduren gilt im Wesentlichen, was bereits für die Diagnosen gesagt wurde.

Ein Unterschied: Die Schlüssel sind für die PDF-Version endstellig, für die Datenbankversion vierstellig und bei den Kompetenzprozeduren vier- bis sechsstellig.

Weiterer Unterschied: Für psychiatrische und psychotherapeutische bzw. psychosomatische und psychotherapeutische Fachabteilungen / Krankenhäuser ist die OPS-Darstellung freiwillig.

# **Allgemeine Tipps zu ICD und OPS**

Für die PDF-Version des Qualitätsberichts müssen Sie umgangssprachliche Formulierungen für die Diagnosen und Prozeduren angeben. Die Weisse Liste der Bertelsmann-Stiftung hat alle Bezeichnungen übersetzen lassen. Diese Übersetzungen sind in QBX 2023 mit freundlicher Genehmigung der Bertelsmann-Stiftung bereits enthalten und werden automatisch verwendet.

# <span id="page-11-0"></span>*Schritt 6 – Festlegen der Kompetenzdiagnosen und -prozeduren*

Die Angabe der Kompetenzdiagnosen und -prozeduren erfolgt freiwillig und ausschließlich für die PDF-Version.

Sie Können bis zu 30 Diagnosen und Prozeduren bei jeder Fachabteilung angeben. Die Werte der Top-10-Listen dürfen hierbei nicht auch noch als Kompetenzen angegeben werden – dies wird von QBX automatisch berücksichtigt.

QBX 2023 sorgt beim Erzeugen der PDF- bzw. Word-Datei dafür, dass Werte aus den Top-10-Tabellen nicht erneut bei den Kompetenzen erscheinen.

Für die Auswahl der Kompetenzen ist Zugriff auf die vollständigen Diagnosen und Prozeduren erforderlich, deshalb ist das entsprechende Auswahldialogfeld Bestandteil des Imports.

Am einfachsten ist es, die Kompetenzen bereits beim Import festzulegen.

Um die Kompetenzauswahl später ändern zu können, sollten Sie die importierten Daten unbedingt abspeichern, um später erneut darauf zugreifen zu können.

# **Tipps zum Import**

Nach dem Import werden Sie gefragt, ob Sie die importieren Daten speichern möchten. Dies sollten Sie unbedingt tun, da Sie so einfach die Möglichkeit haben, später die Kompetenzdiagnosen und -prozeduren festzulegen oder zu ändern sowie den Umfang der Top-10- und Top-100%-Tabellen zu verändern. Zudem können Sie die Konfiguration für den §21-Import dann im nächsten Jahr wiederverwenden.

# <span id="page-11-1"></span>**Teil 3 – Verteilen der Aufgaben**

# <span id="page-11-2"></span>*Schritt 7 – Wer macht was? Teamarbeit elektronisch oder mit Papier?*

# **Delegieren mit Kontrollausdruck**

Mit QBX 2023 erstellen Sie nicht nur den Qualitätsbericht im Abgabeformat. Sie können auch einen sogenannten Kontrollausdruck erstellen und diesen als PDF-Datei oder als Ausdruck an die entsprechenden Fachleute übergeben.

In diesem Kontrollausdruck finden Sie die umfangreichen Auswahllisten mit allen vorgegebenen Werten; die Fachleute können auf dem Ausdruck markieren, was zutrifft. Anschließend müssen diese Markierungen nur noch in QBX 2023 nachgetragen werden.

# **Teamarbeit mit Satellitendateien**

Sie können die Berichtsteile A, C und D sowie einzelne Fachabteilungen des Berichts in eigene Dateien auslagern, den Satellitendateien. Diese Satellitendateien können dann von anderen Personen bearbeitet werden – auch gleichzeitig (jede Datei kann zu jedem Zeitpunkt nur von einer Person bearbeitet werden). Da QBX pro Krankenhaus lizenziert wird, dürfen beliebig viele Personen damit arbeiten und es darf auf beliebig vielen Arbeitsplätzen installiert werden.

Sie können die Satellitendatei einer Fachabteilung von einem Mitarbeiter dieser Fachabteilung bearbeiten oder kontrollieren lassen.

Falls mehrere Mitarbeiter des QM-Teams am Qualitätsbericht arbeiten, dann können diese die Fachabteilungen unter sich aufteilen und gleichzeitig am Bericht arbeiten.

# **Berechtigungen für die Bearbeitung von Abschnitten in QBX**

Um das versehentliche Bearbeiten von Abschnitten zu verhindern, können mit einer "QBX-Permissions.config"-Datei Berechtigungen für verschiedene Benutzer und Abschnitte gesetzt werden. Eine Vorlage inklusive Erläuterungen befindet sich im Programmverzeichnis von QBX (meist "C:\Programme (x86)\empira\QBX *{Jahreszahl}*\") im Ordner Beispiele. Kopieren Sie diese Vorlage neben die QBX-Datei, für die Berechtigungen gesetzt werden sollen, und öffnen Sie die Datei mit einem Texteditor (z. B. Notepad). Bearbeiten Sie die Datei mithilfe der Erläuterungen innerhalb der Datei.

Beachten Sie, dass die "QBX-Permissions.config"-Datei Schutz vor versehentlichen Bearbeitungen bietet. Die Berechtigungen greifen nur, wenn sich die Datei neben der QBX-Datei befindet, während diese bearbeitet wird. So ist auch bei der Arbeit mit Satellitendateien immer sicherzustellen, dass sich eine Kopie der "QBX-Permissions.config"-Datei neben der Satellitendatei befindet.

#### **Teamarbeit mit Word-Dateien**

Einige Berichtsteile (z. B. A-3a, A-8.3, D-1 bis D-6) sind mit Freitext zu füllen. Diese Texte können von den entsprechenden Fachleuten mit einer beliebigen Textverarbeitung erstellt werden. Sie werden anschließend über die Zwischenablage in den Qualitätsbericht übernommen (siehe auch "[Freitexte mit Textverarbeitung \(z.](#page-30-1) B. [Word\) erstellen \(Anleitung\)](#page-30-1)" auf Seite [31\)](#page-30-1).

#### **Arbeit zum Mitnehmen**

QBX wird pro Krankenhaus lizenziert und darf auf beliebig vielen Computern installiert sein. Das gilt auch für Laptop-Computer – und dabei ist es egal, ob diese Eigentum des Krankenhauses oder Privatbesitz der Mitarbeiter sind.

Sie können und dürfen QBX 2023, Qualitätsberichtsdateien und Satellitendateien auch auf Laptops kopieren, um diese "unterwegs" bearbeiten zu können.

# <span id="page-13-0"></span>**Teil 4 – Erfassen der Daten in QBX 2023**

Hinweis: die Kontaktdaten des Krankenhauses können für die Fachabteilungen übernommen werden. Deshalb sollten Sie die Kontaktdaten des Krankenhauses gleich zu Beginn eintragen. Dies gilt insbesondere dann, falls Sie mit Satellitendateien arbeiten möchten (siehe "Schritt 7 – Wer macht was? Teamarbeit elektronisch oder [mit Papier?](#page-11-2)" auf Seite [12\)](#page-11-2).

An den Stellen im Bericht, an denen Daten zu Personen angegeben werden, gibt es in QBX die Möglichkeit, bereits an anderen Stellen eingegebene Personen auszuwählen und deren Daten zu übernehmen. Sie müssen also keine Person mehrfach händisch im Bericht eintragen.

**Tipp:** Es lohnt sich, eine Person als Vorlage für andere Personen zu nutzen. So können z. B. versehentliche Zahlendreher während der Eingabe der sich wiederholenden Vorwahl und Rufnummer für Telefon und Fax vermieden werden.

Da in dem Dialog **Person aus dem Bericht auswählen** jede Person nur einmal angezeigt wird, kann dieser auch benutzt werden, um Fehler in den Angaben der Personen zu finden. Taucht eine Person in dem Dialog mehrfach auf, gibt es offenbar Abweichungen in den Angaben. Wird die Maus über den Namen gehalten, werden die kompletten Angaben zu der Person angezeigt.

# **Freitext**

Zu jedem Berichtsabschnitt können Sie zwei Freitexte erfassen; ein Text wird am Anfang des Abschnitts, ein Abschnitt am Ende des Abschnitts eingefügt. Sie können bei jedem dieser Texte angeben, ob er im "normalen" Qualitätsbericht erscheinen soll. Beim Erzeugen eines Berichts können Sie hiervon noch abweichen und entweder alle oder keine Texte einfließen lassen. Dies können Sie z. B. ausnutzen, um neben dem "normalen" noch einen ausführlicheren Qualitätsbericht (evtl. nur für interne Zwecke) zu erstellen. Diese Freitexte erscheinen nur in der PDF- und Word-Version des Berichts.

# **Bearbeitungsstatus**

Zu jedem Berichtsabschnitt gibt es einen Bearbeitungsstatus. Hier können Sie festhalten, ob der Bericht bereits vollständig erfasst ist, können eine Wiedervorlage anlegen sowie Notizen erfassen.

Beim Erstellen eines Qualitätsberichts können Sie diese Statusinformationen mit ausdrucken lassen

# <span id="page-13-1"></span>**Nur die Datenbankversion (XML) erfassen**

Mit QBX erfassen Sie sowohl die Angaben für den verpflichtenden Bericht im XML-Format als auch darüber hinausgehende Angaben für einen freiwilligen PDF-Bericht.

**Tipp:** Wählen Sie im Menü von QBX in der Gruppe **Umfang und Darstellung** den Eintrag **Nur XML**, um nur die für die XML-Version relevanten Abschnitte zu sehen. Mehr Infos zum Umfang des Berichts und zur Berichtsgenerierung erhalten Sie in der QBX Hilfe unter **Art und Umfang des Berichts**.

# <span id="page-14-0"></span>*Schritt 8 – Einleitung / Angaben zum Krankenhaus (Teil A des Berichts)*

#### **Einleitung**

Die Einleitung muss die für den Bericht verantwortlichen Personen benennen. Diese Daten werden in die Datenbankversion übernommen.

Weiterhin können Sie das Krankenhaus kurz vorstellen sowie Verantwortliche und Ansprechpartner benennen und Verweise auf Ihr Internetangebot geben.

Weitere Ausfüllhinweise erhalten Sie bei Druck auf **F1**.

Der Freitext wird nicht in die Datenbankversion übernommen.

# **A-1 Kontaktdaten**

Hier wählen Sie, ob es sich um einen Einzelbericht für ein Krankenhaus mit einem Standort oder um einen Standortbericht für ein Krankenhaus mit mehreren Standorten handelt.

Für Krankenhäuser mit mehreren Standorten gibt es zudem die Möglichkeit, zunächst einen Masterbericht zu erstellen, der als gemeinsame Basis für die einzelnen Standortberichte dienen soll (siehe auch "[Masterbericht für Krankenhäuser mit](#page-4-1)  [mehreren Standorten](#page-4-1)" auf Seite [5\)](#page-4-1).

Für Krankenhäuser mit mehreren Standorten ist zu beachten, dass die Kontaktdaten des Krankenhauses in den verschiedenen Einzelberichten identisch sein sollten.

Weitere Ausfüllhinweise erhalten Sie bei Druck auf **F1**.

# **A-2 Träger**

Der Träger des Krankenhauses wird hier angegeben.

# **A-3 Universitätsklinikum oder akademisches Lehrkrankenhaus**

Wählen Sie "Universitätsklinikum", "Akademisches Lehrkrankenhaus" oder "Trifft nicht zu" aus; falls es sich um ein Lehrkrankenhaus handelt, ist auch die Universität, bzw. die Universitäten zu benennen.

# **A-3a Organisationsstruktur des Krankenhauses**

Dieser Abschnitt ist zur Erfassung des XML-Berichts nicht relevant und erscheint nicht in der Datenbankversion.

Hier geben Sie eine Übersicht über die Organisationsstruktur des Krankenhauses und seine Fachabteilungen. Organigramme und Abbildungen können verwendet werden. Es gibt keine Längenbegrenzung.

Weitere Ausfüllhinweise erhalten Sie bei Druck auf **F1**.

Allgemeine Hinweise zu den Freitextfeldern, zur verwendeten Formatierungs-Syntax und zum Bearbeiten der Texte mit einer Textverarbeitung finden Sie im Abschnitt "[Freitexte mit Textverarbeitung \(z.](#page-30-1) B. Word) erstellen (Anleitung)" ab Seite [31.](#page-30-1)

# **A-4 [unbesetzt]**

Die Abschnittsnummer B-[x].4 wurde vom G–BA nicht besetzt.

#### **A-5 Medizinisch-pflegerische Leistungsangebote des Krankenhauses**

Hier geben Sie medizinisch-pflegerische Leistungsangebote des Krankenhauses an.

Allgemeine Hinweise zu den Dynamischen Listen in QBX 2023 finden Sie im Abschnitt "[Dynamische Listen in QBX](#page-28-1) " ab Seite [29.](#page-28-1)

Weitere Ausfüllhinweise erhalten Sie bei Druck auf **F1**.

# **A-6 Weitere nicht-medizinische Leistungsangebote des Krankenhauses**

Hier geben Sie nicht-medizinische Leistungsangebote des Krankenhauses an.

Allgemeine Hinweise zu den Dynamischen Listen in QBX 2023 finden Sie im Abschnitt "[Dynamische Listen in QBX](#page-28-1) " ab Seite [29.](#page-28-1)

Weitere Ausfüllhinweise erhalten Sie bei Druck auf **F1**.

# **A-7 Aspekte der Barrierefreiheit**

Im Unterpunkt A-7.2 geben Sie Aspekte der Barrierefreiheit des Krankenhauses an. Werden hier Angaben gemacht, muss im Unterpunkt A-7.1 zusätzlich ein Ansprechpartner für Menschen mit Beeinträchtigungen und deren Angehörige angegeben werden.

Für Aspekte, die nur eingeschränkt umgesetzt sind (z. B. nur in bestimmten Fachabteilungen) ist dies verpflichtend im Kommentar anzugeben.

Allgemeine Hinweise zu den Dynamischen Listen in QBX 2023 finden Sie im Abschnitt "[Dynamische Listen in QBX](#page-28-1) " ab Seite [29.](#page-28-1)

Weitere Ausfüllhinweise erhalten Sie bei Druck auf **F1**.

# **A-8 Forschung und Lehre des Krankenhauses**

In den Abschnitten A-8.1 und A-8.2 machen Sie anhand von Auswahllisten Angaben zu bestimmten Bereichen. Diese Abschnitte werden für die Datenbankversion übernommen.

Der Abschnitt A-8.3 ist zur Erfassung des XML-Berichts nicht relevant und erscheint nicht in der Datenbankversion.

Hier können stichpunktartig Angaben zu Forschung, akademischer Lehre sowie Ausbildungsangeboten des Krankenhauses in nicht-ärztlichen Berufen gemacht werden. Es können Verweise ins Internet angegeben werden. Es gibt eine Längenbegrenzung von 10000 Zeichen (Leerzeichen werden nicht mitgezählt).

Weitere Ausfüllhinweise erhalten Sie bei Druck auf **F1**.

Allgemeine Hinweise zu den Freitextfeldern, zur verwendeten Formatierungs-Syntax und zum Bearbeiten der Texte mit einer Textverarbeitung finden Sie im Abschnitt "[Freitexte mit Textverarbeitung \(z.](#page-30-1) B. Word) erstellen (Anleitung)" ab Seite [31.](#page-30-1)

# **A-9 Anzahl der Betten**

Anzugeben ist die Anzahl der Betten im gesamten Krankenhaus.

### **A-10 Gesamtfallzahlen**

Anzugeben sind die Fallzahlen der voll- und teilstationären Fälle sowie die nach der Fallzählweise ermittelte Anzahl der ambulanten Fälle. Zudem ist die Fallzahl der stationsäquivalenten psychiatrischen Behandlung (StäB) anzugeben.

#### **A-11 Personal des Krankenhauses**

In den Unterpunkten A-11.1, A-11.2, A-11.3.1, A-11.3.2 und A-11.4 sind Angaben zum ärztlichen, pflegerischen und therapeutischen Personal zu machen.

# **A-12 Umgang mit Risiken in der Patientenversorgung**

Hier sollen Angaben zum Qualitätsmanagement (A-12.1), zum Risikomanagement (A-12.2), zur Hygiene (A-12.3), zum Lob- und Beschwerdemanagement (A-12.4), zur Arzneimitteltherapiesicherheit (A-12.5) sowie zu Prävention von und Hilfe bei Missbrauch und Gewalt (A-12.6) gemacht werden.

# **A-13 Apparative Ausstattung**

Hier ist nicht nach der üblichen Ausstattung gefragt. Zum Berichtsjahr 2012 wurde die Auswahlliste stark verkleinert, so dass kleinere Häuser teilweise gar keine Angaben mehr machen können.

# **A-14 Notfallversorgung**

Hier ist anzugeben, ob das Krankenhaus am gestuften System der Notfallversorgung des G-BA teilnimmt. In den Unterpunkten werden nähere Angaben zur Teilnahme gemacht.

# <span id="page-16-0"></span>*Schritt 9 – Angaben zu Fachabteilungen / Organisationseinheiten (Teil B des Berichts)*

Hinweis: die Kontaktdaten des Krankenhauses (Abschnitt A-1) sollten ausgefüllt sein, bevor die Kontaktdaten der Fachabteilungen eingetragen werden, sonst kann die Funktion **Kontaktdaten des Krankenhauses übernehmen** nicht genutzt werden. Falls Sie Satellitendateien für Fachabteilungen verwenden möchten, dann sollten die Kontaktdaten des Krankenhauses eingetragen werden, bevor die Satellitendateien erzeugt werden.

# **B Fachabteilungen**

Dieses Dialogfeld zeigt eine Liste der angelegten Fachabteilungen. Betätigen Sie die Schaltfläche **Organisationseinheiten / Fachabteilungen bearbeiten**, um Änderungen vorzunehmen, neue Abteilungen anzulegen oder Abteilungen zu löschen.

In diesem Dialogfeld legen Sie auch die Reihenfolge der Fachabteilungen im Bericht fest. QBX 2023 sorgt dann automatisch dafür, dass die Abschnitte im Bericht die korrekten Abschnittsnummern erhalten.

Jede Organisationseinheit / Fachabteilung benötigt mindestens einen Fachabteilungsschlüssel nach § 301 SGB V, es können aber auch mehrere Schlüssel angegeben werden, um das tatsächliche Leistungsspektrum abzubilden. Fachabteilungsschlüssel können auch bei mehreren Fachabteilungen verwendet werden. Um Doppelnennungen zu vermeiden, können auch die fortgeschriebenen Schlüssel (xx90, xx91, xx92) verwendet werden.

Beispiele:

Ein Krankenhaus hat Fachabteilungen "Augenklinik I" und "Augenklinik II". Es liegt im Ermessen des Krankenhauses, beiden Abteilungen den Schlüssel 2700 zuzuordnen oder aber einmal 2700 und einmal 2790 zu vergeben.

Falls das KI-System in der Lage ist, die §21-Dateien entsprechend mit den Schlüsseln 2700 und 2790 zu exportieren, dann sollte diese Variante genutzt werden, da sie das automatische Anlegen der Fachabteilungen mit ihren Leistungstabellen beim Import erlaubt.

Ein Krankenhaus hat Fachabteilungen "Innere Medizin I", "Innere Medizin II" und "Innere Medizin III". Diese können nun die Schlüssel "0100", "0190" bzw. "0191" erhalten; es ist aber auch möglich, dreimal die "0100" anzugeben.

Bei Verwendung der differenzierten Schlüssel könnte aber auch z. B. "0104, 0152", "0106, 0107, 0151" sowie "0108, 0114" angegeben werden, um die tatsächlichen Schwerpunkte zu benennen.

# <span id="page-17-0"></span>**§21-Import für alle Fachabteilungen**

Auf der Registerkarte **§21-Import** finden Sie die Schaltfläche **Import / Export für alle Fachabteilungen**. Ein Klick auf diese Schaltfläche ruft einen Dialog auf, mit dem sie aktualisierte §21-Daten in den aktuellen Bericht übernehmen können und auch im Bericht aktualisierte Kompetenzprozeduren/-diagnosen in eine vorhandene QBX-Import Datei zurück übernehmen können. Durch diesen Datentransfer haben Sie auch zu späteren Zeitpunkten alle relevanten Daten zur Verfügung.

Sie können in diesem Dialog eine bereits geladene QBX-Import Datei bearbeiten oder eine neue auswählen, die dann zur neuen Zuordnungsgrundlage wird.

Zwei Listenfelder stellen die jeweiligen Fachabteilungen dar: einmal im aktuellen Bericht ("Fachabteilungen im Qualitätsbericht") und einmal in der aktuell ausgewählten QBX-Import Datei ("Import-Fachabteilungen"). QBX untersucht die jeweiligen Fachabteilungen und stellt Zuordnungen her. Sollten Sie andere Zuordnungen wünschen, so können Sie einfach bestehende Zuordnungen auflösen bzw. neue Zuordnungen herstellen, indem Sie die betreffende Qualitätsbericht- und Import-Fachabteilung auswählen und dann auf **Zuordnung herstellen** oder **Zuordnung aufheben** klicken. Nicht zugeordnete Fachabteilungen sind mit "(\*)" gekennzeichnet.

Sie können bequem bestimmen, welche Daten in welche Richtung fließen. Anschließend betätigen Sie einfach die Übernahme aller Daten aller Fachabteilungen auf einen Schlag oder Sie übernehmen gezielt nur die Daten bestimmter Fachabteilungen. Ein Meldungsfenster bestätigt Ihnen die Datenübernahme.

Weitere Hinweise erhalten Sie bei Druck auf **F1**.

# <span id="page-18-0"></span>**Excel-Import für alle Fachabteilungen**

Auf der Registerkarte **Excel-Import** finden Sie die Schaltfläche **Import für alle Fachabteilungen**.

Für Hauptdiagnosen und Prozeduren empfehlen wir **in der Regel** den **§21-Import**. Falls Leistungstabellen nicht aus §21-Dateien importiert werden können oder falls Sie umfangreiche Änderungen an den Dateien machen möchten, die mit Excel leichter möglich sind als mit QBX 2023, bietet sich der Excel-Import an. Auch **Ambulante Operationen** können auf diese Weise importiert werden.

Der **Import für alle Fachabteilungen** ermöglicht es, **Hauptdiagnosen**, **Prozeduren** und **Ambulante Operationen** aus **einer einzigen Excel-Datei** zu importieren.

Die Excel-Datei sollte hierfür wie folgt strukturiert sein:

Die Datei kann die Arbeitsblätter "ICD" zum Import von Hauptdiagnosen (B-6), "OPS" zum Import von Prozeduren (B-7) und "AOP" zum Import von ambulanten Operationen (B-9) enthalten.

Die Arbeitsblätter sollten die folgenden **Kopfzeilen** und entsprechende Inhalte enthalten:

# **Arbeitsblatt "ICD": Fachabteilung, ICD, Anzahl**

**Arbeitsblatt "OPS": Fachabteilung, OPS, Anzahl** 

# **Arbeitsblatt "AOP": Fachabteilung, AOP, Anzahl**

In der Spalte "Fachabteilung" kann der **Fachabteilungsschlüssel** nach § 301 SGB V **oder der** in QBX verwendete **Name der Fachabteilung** angegeben werden. Bedingung für den erfolgreichen Import ist jedoch, dass sich die Fachabteilung in QBX anhand dieser Angabe eindeutig ermitteln lässt. Gibt es im in QBX geöffneten Bericht also zwei Fachabteilungen mit dem gleichen Fachabteilungsschlüssel, können Einträge aus der Excel-Datei, bei denen unter der Spalte "Fachabteilung" diese Fachabteilungsnummer angegeben ist, nicht importiert werden. Eventuell hilft es hier, die Einträge in Excel mit dem in QBX verwendeten Namen der entsprechenden Fachabteilung zu kennzeichnen.

# *"Top 10 (PDF)" für alle Fachabteilungen aus "Alle (XML)" aggregieren*

Nach dem Import können die "Top 10"-Listen nach Wunsch und getrennt nach Hauptdiagnosen, Prozeduren und ambulanten Operationen über die drei entsprechenden Schaltflächen für alle Fachabteilungen aggregiert werden. So können die für das XML importierten Angaben auch genutzt werden, um die Listen für das PDF zu füllen.

#### **Editor für umgangssprachliche Bezeichnungen**

Unter der Registerkarte **Ugs. Bezeichnungen** finden Sie den **Editor für umgangssprachliche Bezeichnungen** der Leistungsschlüssel. Wenn Sie den Editor an dieser Stelle aufrufen, dann können Sie alle Schlüssel aller Fachabteilungen an einer Stelle bearbeiten. Im Navigationsfenster unterhalb der Fachabteilung können Sie den Editor ebenfalls aufrufen, um die Schlüsselwerte einer einzelnen Fachabteilung zu bearbeiten.

Hinweis: empira hat die Übersetzungen der Weissen Liste der Bertelsmann-Stiftung (siehe [www.weisse-liste.de\)](http://www.weisse-liste.de/) mit freundlicher Genehmigung der Bertelsmann-Stiftung in QBX 2023 übernommen. Insofern liegen umgangssprachliche Übersetzungen für die in der PDF-Datei anzugebenden dreistelligen Hauptdiagnosen und vierstelligen Prozeduren im Programm bereits vor.

# **B-[X] Fachabteilung**

Im Dialogfeld **§21-Import** können Sie nachträglich Leistungstabellen aus §21-Dateien übernehmen – z. B. weil die Dateien nachträglich verändert wurden oder weil Kompetenzdiagnosen und -prozeduren neu ausgewählt wurden.

Falls Sie eine .qbx-import-Datei gespeichert haben (siehe Empfehlung bei "[Schritt 3](#page-7-0) – [Import der §21-Daten in QBX 2023](#page-7-0)" auf Seite [8\)](#page-7-0), dann können Sie diese nun öffnen und haben neben den §21-Daten auch alle Filtereinstellungen sowie die vorher festgelegten Kompetenzdiagnosen und -prozeduren und können diese entsprechend abändern (Sie können sogar neue §21-Dateien unter Beibehaltung der Filtereinstellungen neu einlesen). Andernfalls wählen Sie die zu öffnende Datei Krankenhaus.csv aus; Filtereinstellungen müssen gegebenenfalls neu gesetzt, Kompetenzdiagnosen und -prozeduren neu ausgewählt werden.

Je nach Einstellung wird eine einzelne Tabelle oder alle sechs Tabellen (für ICD und OPS jeweils Top 10, Top 100% und Kompetenzen) übernommen.

Im Dialogfeld **Excel-Import / -Export** steuern Sie Import und Export aus / nach Excel-Dateien. Dies ist z. B. dann sinnvoll, falls Leistungstabellen nicht aus §21-Dateien importiert werden können oder falls Sie umfangreiche Änderungen an den Dateien machen möchten, die mit Excel leichter möglich sind als mit QBX 2023. Auch

**Ambulante Operationen**, die aus den §21-Daten nicht eingelesen werden können, lassen sich so importieren. Lesen Sie hierfür die Beschreibung unter "[Leistungstabellen einer Fachabteilung aus Excel importieren](#page-28-2)" auf S. [29.](#page-28-2)

Sollen für **mehrere Fachabteilungen** Leistungszahlen importiert werden, empfiehlt

sich ggf. stattdessen der **berichtsweite Excel-Import** (siehe "Excel-Import für alle [Fachabteilungen](#page-18-0)" auf Seite [19\)](#page-18-0).

#### **B-[X].1 Name der Organisationseinheit/ Fachabteilung**

Im Dialogfeld **Übersicht** machen Sie allgemeine Angaben zur Fachabteilung.

Im Dialogfeld **Kontaktdaten** geben Sie die Adressdaten der Fachabteilung an; dabei können die Adressdaten des Krankenhauses automatisch übernommen werden (Achtung: Durchwahl- und Faxnummer gegebenenfalls anpassen).

Weitere Ausfüllhinweise erhalten Sie bei Druck auf **F1**.

# **B-[X].2 Zielvereinbarungen mit leitenden Ärztinnen und Ärzten der Organisationseinheit/ Fachabteilung**

Hier ist anzugeben, ob es Zielvereinbarungen mit den Ärztinnen und Ärzten gibt. Falls Zielvereinbarungen getroffen wurden und diese nicht der Empfehlung der DKG entsprechen, sind diese detailliert anzugeben.

Falls die getroffenen Vereinbarungen der Empfehlung der DKG entsprechen oder keine Vereinbarungen getroffen wurden, kann hier lediglich ein Kommentar angegeben werden.

# **B-[X].3 Medizinische Leistungsangebote der Organisationseinheit/ Fachabteilung**

Hier nennen Sie die medizinischen Leistungsangebote der Fachabteilung.

Die Leistungsangebote sind nach Bereichen gruppiert. Im Dialogfeld **Medizinesche Leistungsangebote** markieren Sie die Leistungsbereiche; nach Betätigen der Schaltfläche **Übernehmen** wird zu jedem Leistungsbereich ein eigenes Dialogfeld eingeblendet, in dem Sie die tatsächlichen Leistungsangebote markieren.

Die Gliederung der Auswahlliste in Bereiche dient ausschließlich der besseren Übersichtlichkeit. Eine Organisationseinheit/ Fachabteilung kann hier aus allen Bereichen, d. h. aus der gesamten Auswahlliste zu B-[X].3, ihre individuellen Versorgungsschwerpunkte auswählen.

Weitere Einträge können bei allen Bereichen hinzugefügt werden.

Weitere Ausfüllhinweise erhalten Sie bei Druck auf **F1**.

Allgemeine Hinweise zu den Dynamischen Listen in QBX 2023 finden Sie im Abschnitt "[Dynamische Listen in QBX](#page-28-1) " ab Seite [29.](#page-28-1)

# **B-[X].4 [unbesetzt]**

Die Abschnittsnummer B-[x].4 wurde vom G–BA nicht besetzt.

# **B-[X].5 Fallzahlen**

In der Datenbankversion werden die vollstationären und die teilstationären Fälle berücksichtigt. Die Angabe ist verpflichtend.

Fachabteilungen, die keine entsprechenden Fälle haben, geben hier "0" an.

Teilstationäre Fälle sollen nicht mit in die Fallzahl der vollstationären Fälle eingerechnet werden. Für die Regelung zur Fallzählung wurden vom G-BA die gesetzlichen Vorgaben zugrunde gelegt.

#### **Umgangssprachliche Bezeichnungen**

Für die Leistungszahlen B-[X].6, B-[X].7 und B-[X].9 in der PDF-Datei sind die Bezeichnungen der Schlüssel in umgangssprachlichem Klartext anzugeben.

Mit diesem Eintrag im Navigationsfenster können Sie einen Editor aufrufen, in dem Sie entweder alle Schlüssel oder nur die von dieser Fachabteilung verwendeten Schlüssel bearbeiten können. Anschließend können die Übersetzungen in die Fachabteilung übernommen werden.

Hinweis: beim Punkt **B Fachabteilungen** finden Sie auch den Editor für die umgangssprachlichen Bezeichnungen; dort bearbeiten Sie alle Schlüssel aller Fachabteilungen.

# **B-[X].6 Hauptdiagnosen nach ICD**

Dieser Abschnitt kann beim Import der §21-Daten vollständig ausgefüllt werden (siehe "Schritt 4 – [Optionales Filtern der Daten in](#page-9-0) " auf Seite [10](#page-9-0) sowie "[Schritt 5](#page-10-0) – [Festlegen des Darstellungsumfangs](#page-10-0)" auf Seite [11\)](#page-10-0).

Weitere Ausfüllhinweise erhalten Sie bei Druck auf **F1**.

# **B-[X].7 Prozeduren nach OPS**

Dieser Abschnitt kann beim Import der §21-Daten vollständig ausgefüllt werden (siehe "Schritt 4 – [Optionales Filtern der Daten in](#page-9-0) " auf Seite [10](#page-9-0) sowie "[Schritt 5](#page-10-0) – [Festlegen des Darstellungsumfangs](#page-10-0)" auf Seite [11\)](#page-10-0).

Weitere Ausfüllhinweise erhalten Sie bei Druck auf **F1**.

#### **B-[X].8 Ambulante Behandlungsmöglichkeiten**

Hier legen Sie fest, welche Arten von Ambulanzen bei der Fachabteilung vorhanden sind.

Diese Arten stehen zur Auswahl:

- Hochschulambulanz nach § 117 SGB V
- Psychiatrische Institutsambulanz nach § 118 SGB V
- Sozialpädiatrisches Zentrum nach § 119 SGB V
- Ermächtigung zur ambulanten Behandlung nach § 116 SGB V bzw. § 31a Absatz 1 Ärzte-ZV
- Ermächtigung zur ambulanten Behandlung nach § 116a SGB V bzw. § 31 Absatz 1a Ärzte-ZV
- Richtlinie über die ambulante Behandlung im Krankenhaus nach § 116b SGB V
- Richtlinie über die ambulante spezialfachärztliche Versorgung nach § 116b SGB V
- Privatambulanz
- Notfallambulanz (24 Stunden)
- D-Arzt-/Berufsgenossenschaftliche Ambulanz
- Medizinisches Versorgungszentrum nach § 95 SGB V
- Vor- und nachstationäre Leistungen nach § 115a SGB V
- Ambulanz im Rahmen eines Vertrages zur Integrierten Versorgung nach § 140a Absatz 1 SGB V
- Ambulanz nach § 311 SGB V (DDR-Altverträge)

Im Dialogfeld **Ambulante Behandlungsmöglichkeiten** legen Sie zunächst fest, wie viele Ambulanzen dargestellt werden sollen. Nach Betätigen der Schaltfläche **Übernehmen** wird für jede Ambulanz ein eigenes Dialogfeld erzeugt, in dem Sie Bezeichnung und Art der Ambulanz festlegen und die angebotenen Leistungen aufzählen.

Weitere Ausfüllhinweise erhalten Sie bei Druck auf **F1**.

Allgemeine Hinweise zu den Dynamischen Listen in QBX 2023 finden Sie im Abschnitt "[Dynamische Listen in QBX](#page-28-1) " ab Seite [29.](#page-28-1)

# **B-[X].9 Ambulante Operationen nach § 115b SGB V**

Analog zu den Hauptdiagnosen und Prozeduren sind hier die Ambulanten Operationen einmal als Top-10-Tabelle für die PDF-Version und einmal als Top-100%-Tabelle für die Datenbankversion anzugeben (Kompetenzoperationen können jedoch nicht angegeben werden).

Leider stehen diese Informationen in den §21-Daten nicht zur Verfügung, so dass diese Tabellen beim Import nicht gefüllt werden. QBX 2023 kann Leistungstabellen auch aus Excel-Dateien importieren (siehe "Leistungstabellen einer Fachabteilung aus [Excel importieren](#page-28-2)" auf Seite [29](#page-28-2) und "[Excel-Import für alle Fachabteilungen](#page-18-0)" auf Seite [19\)](#page-18-0); falls Ihr Krankenhausinformationssystem diese Angaben ermitteln kann, sollten sich diese Daten mit geringem Aufwand für den Import herrichten lassen.

# **B-[X].10 Durchgangs-Arztverfahren**

Hier werden Angaben zum Durchgangs-Arztverfahren der Berufsgenossenschaften gemacht.

# **B-[X].11 Personelle Ausstattung**

Die Angaben zur personellen Ausstattung sind verpflichtend. Organisationseinheiten/ Fachabteilungen, denen kein ärztliches bzw. pflegerisches Personal zuzuordnen ist, geben jeweils bei "Ärzte insgesamt (außer Belegärzte)" bzw. "Pflegekräfte insgesamt" "0" an; in diesem Fall entfallen die übrigen Angaben zur personellen Ausstattung.

# **B-[X].11.1 Ärztinnen und Ärzte**

Die Anzahl der Ärzte wird im Dialogfeld **Ärztinnen und Ärzte** angegeben. Für die Angabe in Vollkräften erfolgt eine Zusammenfassung von Vollzeit- und Teilzeitbeschäftigten zu Vollzeitäquivalenten. Bei einer Hauptabteilung muss die Anzahl der **Belegärztinnen und Belegärzte** mit 0 angegeben werden; bei einer Belegabteilung muss die Anzahl der **Ärztinnen und Ärzte insgesamt** mit 0 angegeben werden.

Im Dialogfeld **Fachärztinnen und Fachärzte** können die Facharztqualifikationen und im Dialogfeld **Weiterbildungen** können die Zusatzweiterbildungen angegeben werden.

Es wird nur deren Vorliegen in der Abteilung angegeben. Die Schlüssel in der Auswahlliste orientieren sich an der zurzeit gültigen Musterweiterbildungsordnung.

Davon abweichende Qualifikationen (insbesondere ältere Facharztbezeichnungen) können sinngemäß zugeordnet werden.

Weitere Ausfüllhinweise erhalten Sie bei Druck auf **F1**.

Allgemeine Hinweise zu den Dynamischen Listen in QBX 2023 finden Sie im Abschnitt "[Dynamische Listen in QBX](#page-28-1) " ab Seite [29.](#page-28-1)

# **B-[X].11.2 Pflegepersonal**

Angaben zum Pflegepersonal werden im Dialogfeld **Pflegepersonal** gemacht. Für die Angabe in Vollkräften erfolgt eine Zusammenfassung von Vollzeit- und Teilzeitbeschäftigten zu Vollzeitäquivalenten. In der Spalte Erläuterung / Kommentar können Angaben zur Art der Fachweiterbildung und zu speziellen Pflegequalifikationen (z. B. Hygienefachkraft, Wundmanager, Stomatherapeut) gemacht werden.

# **B-[X].11.3 Angaben zu ausgewähltem therapeutischen Personal in Fachabteilungen für Psychiatrie und Psychosomatik**

Wenn hier Angaben gemacht werden, dann sind aus der Auswahlliste die entsprechenden Personalqualifikationen auszuwählen. Ansonsten einfach das Feld **Nicht zutreffend** markieren.

Weitere Ausfüllhinweise erhalten Sie bei Druck auf **F1**.

Allgemeine Hinweise zu den Dynamischen Listen in QBX 2023 finden Sie im Abschnitt "[Dynamische Listen in QBX](#page-28-1) " ab Seite [29.](#page-28-1)

# <span id="page-23-0"></span>*Schritt 10 – Angaben zur Qualitätssicherung (Teil C des Berichts)*

In Teil C erfolgen Angaben zu den verschiedenen Verfahren der externen Qualitätssicherung: BQS-Verfahren, externe Qualitätssicherung nach Landesrecht, Teilnahme an Disease-Management-Programmen, Mindestmengenvereinbarung.

# **C-1 Teilnahme an Verfahren der datengestützten einrichtungsübergreifenden Qualitätssicherung nach § 136 Absatz 1 Satz 1 Nummer 1 SGB V**

Dieser Abschnitt ist zur Erfassung des XML-Berichts nicht relevant, da er als weitere XML-Datei(en) vorliegt

Die Inhalte dieses Abschnitts können zur Darstellung im PDF-Bericht importiert werden. Für den Abschnitt existiert jedoch zunächst nur eine Platzhalterseite. Im späten Verlauf der Erfassung wird der Abschnitt mit einer neuen Version von QBX 2023 zur Verfügung gestellt.

# **C-2 Externe Qualitätssicherung nach Landesrecht gemäß § 112 SGB V**

Diesen Abschnitt sollten Sie erst bearbeiten, nachdem Sie unter A-1 das IK des Krankenhauses eingetragen haben.

Das Dialogfeld zeigt die für Ihr Bundesland relevanten Landesprogramme an – in einigen Ländern ist diese Liste leer.

Markieren Sie die Landesprogramme, an denen Ihr Krankenhaus teilnimmt. Falls Sie an keinem Programm teilnehmen lassen Sie die Kontrollkästchen leer.

# **C-3 Qualitätssicherung bei Teilnahme an Disease-Management-Programmen (DMP) nach § 137f SGB V**

Markieren Sie die DM-Programme, an denen Ihr Krankenhaus teilnimmt bzw. markieren Sie das Kontrollkästchen **Keine Teilnahme an Disease-Management-Programmen**.

# **C-4 Teilnahme an sonstigen Verfahren der externen vergleichenden Qualitätssicherung**

In diesem Abschnitt machen Sie in tabellarischer Form Angaben zu sonstigen Verfahren der externen vergleichenden Qualitätssicherung. Darüber hinaus sind für die PDF-Version Angaben im Freitext möglich.

Weitere Ausfüllhinweise erhalten Sie bei Druck auf **F1**.

# **C-5 Umsetzung der Mindestmengenregelungen (Mm-R) nach § 136b Absatz 1 Satz 1 Nummer 2 SGB V**

Für bestimmte Leistungsbereiche sind in den Mindestmengenregelungen Mindestmengen für das Berichtsjahr vereinbart. Falls Ihr Krankenhaus Leistungen in diesen Bereichen erbracht hat, dann machen Sie bitte entsprechende Angaben unter C-5.1.

Falls Mindestmengen unterschritten wurden, dann markieren Sie bitte das entsprechende Kontrollkästchen beim Leistungsbereich. Nach Betätigen der Schaltfläche **Begr.** wird ein Dialogfeld eingeblendet, in dem Sie die Berechtigungsgründe für die Unterschreitung der Mindestmenge angeben.

Der Abschnitt C-5.2 bezieht sich auf das Prognosejahr - das zweite auf das Berichtsjahr folgende Jahr. Hier sind für alle Leistungsbereiche, in denen Mindestmengen für das Prognosejahr vereinbart sind, Angaben für das Prognosejahr zu machen.

Weitere Ausfüllhinweise erhalten Sie bei Druck auf **F1**.

# **C-6 Umsetzung von Beschlüssen zur Qualitätssicherung nach § 136 Absatz 1 Satz 1 Nummer 2 SGB V**

Hier wird die Umsetzung von Beschlüssen des G-BA dargestellt.

Weitere Ausfüllhinweise erhalten Sie bei Druck auf **F1**.

Allgemeine Hinweise zu den Dynamischen Listen in QBX 2023 finden Sie im Abschnitt "[Dynamische Listen in QBX](#page-28-1) " ab Seite [29.](#page-28-1)

# **C-7 Umsetzung der Regelungen zur Fortbildung im Krankenhaus nach § 136b Absatz 1 Satz 1 Nummer 1 SGB V**

Hier wird die Umsetzung der Regelungen des G-BA zur Fortbildung dargestellt.

# **C-8 Umsetzung der Pflegepersonalregelung (PpUG) im Berichtsjahr**

Hier sollen Angaben zum Erfüllungsgrad der Pflegepersonaluntergrenzen (PpUG) gemacht werden.

Da die hier erforderlichen Angaben bereits durch das InEK ermittelt werden und dort heruntergeladen werden können, reicht an dieser Stelle ein Import der Jährlichen Meldung (s. u.). Auf diese Weise wollen wir Mehraufwand und Fehleranfälligkeit durch ein erneutes manuelles Eingeben vermeiden.

Für den Import benötigen Sie die folgende Excel-Datei, die Sie im InEK-Datenportal für ihr Haus herunterladen können:

• **Jährliche Meldung (§ 5 PpUG-Nachweis-Vereinbarung) "Nachweis zum jährlichen Erfüllungsgrad der Pflegepersonaluntergrenze"** Der Dateiname sollte dem folgenden Schema entsprechen: "**Nachweis\_***{IK}{Jahr}.***xlsx**", z. B. "**Nachweis\_1234567892019.xlsx**"

Wählen Sie diese Excel-Datei beim Import aus. Sollten die Dateien Daten zu mehreren Standorten enthalten, werden Sie anschließend aufgefordert, den Berichtsstandort aus einer Liste auszuwählen.

Die Einträge in den Unterabschnitten können nach dem Import zusätzlich zu den Angaben aus der Excel-Datei noch mit Kommentaren versehen werden.

# <span id="page-25-0"></span>**C-9 Umsetzung der Personalausstattung Psychiatrie und Psychosomatik-Richtlinie (PPP-RL)**

Dieser Abschnitt ist zur Erfassung des XML-Berichts nicht relevant, da er als weitere XML-Datei vorliegt

Die Inhalte dieses Abschnitts können zur Darstellung im PDF-Bericht importiert werden. Für den Abschnitt existiert jedoch zunächst nur eine Platzhalterseite. Im späten Verlauf der Erfassung wird der Abschnitt mit einer neuen Version von QBX 2023 zur Verfügung gestellt.

# **C-10 Umsetzung von Anforderungen an die Anwendung von Arzneimitteln für neuartige Therapien**

In diesem Abschnitt ist die Umsetzung von Beschlüssen des G-BA zur Qualitätssicherung nach § 136a Absatz 5 SGB V darzustellen (Richtlinie zu Anforderungen an die Qualität der Anwendung von Arzneimitteln für neuartige Therapien - ATMP-QS-RL).

Geben Sie an, ob an Ihrem Standort Arzneimittel für neuartige Therapien angewendet werden, und, falls ja, für welche Arzneimittel hier eine Berechtigung besteht.

# *Schritt 11 – Angaben zum Qualitätsmanagement (Teil D des Berichts)*

In Teil D des Berichts sind Angaben zum Qualitätsmanagement als Freitext zu machen.

Dieser Berichtsteil ist zur Erfassung des XML-Berichts nicht relevant und erscheint nicht in der Datenbankversion.

Für jeden Abschnitt stehen 10.000 bzw. 20.000 Zeichen zur Verfügung (Leerzeichen werden mitgezählt).

Dies sind die sechs Themenbereiche:

- D-1 Qualitätspolitik
- D-2 Qualitätsziele
- D-3 Aufbau des einrichtungsinternen Qualitätsmanagements
- D-4 Instrumente des Qualitätsmanagements
- D-5 Qualitätsmanagementprojekte
- D-6 Bewertung des Qualitätsmanagements

Weitere Ausfüllhinweise erhalten Sie bei Druck auf **F1**.

Allgemeine Hinweise zu den Freitextfeldern, zur verwendeten Formatierungs-Syntax und zum Bearbeiten der Texte mit einer Textverarbeitung finden Sie im Abschnitt "[Freitexte mit Textverarbeitung \(z.](#page-30-1) B. Word) erstellen (Anleitung)" ab Seite [31.](#page-30-1)

# <span id="page-26-0"></span>**Teil 5 – Erstellen des maschinenlesbaren Qualitätsberichts**

# <span id="page-26-1"></span>*Schritt 12 – Erstellen und Validieren der XML-Datei*

Derzeit (Juni 2023) ist das Erstellen eines maschinenlesbaren Qualitätsberichts in QBX 2023 deaktiviert und folgt mit rechtzeitig mit einer späteren Version.

Informationen zum Erstellen und Validieren von XML-Dateien finden Sie in der Hilfe von QBX, die sie überall mit der Taste **F1** aufrufen können.

# <span id="page-27-0"></span>**Teil 6 – Gestalten der PDF-Datei bzw. des generierten Word-Dokuments**

# <span id="page-27-1"></span>*Schritt 13 – PDF-Datei direkt oder indirekt erzeugen?*

Mit QBX 2023 können Sie direkt einen barrierefreien Qualitätsbericht als PDF-Datei erzeugen. Falls Sie so den zu veröffentlichenden Qualitätsbericht erzeugen, legen Sie das Layout komplett mit den Funktionen von QBX 2023 fest.

Sie können aber auch mit QBX 2023 eine Word-Datei erzeugen lassen. Alle Layout-Einstellungen aus QBX werden für die Word-Datei übernommen; anschließend können Sie den Bericht in Form, Inhalt und Gestaltung nach Belieben verändern.

Mit QBX 2023 können Sie aus einer so veränderten Word-Datei jedoch keine PDF-Datei erzeugen; Sie benötigen in diesem Fall noch ein zusätzliches Programm, das Word-Dateien in PDF umwandelt.

**Wichtiger Hinweis für Kunden mit Custom Layoutern:** Der Custom Layouter ist eine Erweiterung für QBX, der das Erstellen optimal gestalteter PDF-Dateien erlaubt. Bei Verwendung eines Custom Layouters ist es nicht nötig, die PDF-Datei aus einer Word-Datei zu erzeugen. Und in der Regel ist es gar nicht möglich, eine PDF-Datei indirekt aus einer Word-Datei zu erzeugen, ohne dabei Formatierungen zu verlieren. Deshalb bei Nutzung eines Custom Layouters immer direkt die PDF-Datei aus QBX heraus erzeugen, damit die PDF-Datei optimal zum Corporate Design und zur Corporate Identity passt.

# <span id="page-27-2"></span>*Schritt 14 – Layout-Steuerung in QBX 2023*

Die Beschreibung der Layout-Steuerung finden Sie im QBX-Forum: <http://forum.qualitaetsberichte.net/viewtopic.php?p=198#p198>

Im Forum können Sie auch Fragen stellen. Die Beschreibung um Forum wird entsprechend der gestellten Fragen fortlaufend erweitert.

# <span id="page-27-3"></span>*Schritt 15 – PDF-Bericht mit QBX 2023 erstellen*

Im Abschnitt A-0 Ersteller / Datensatz können Sie einstellen, wer als Verfasser der PDF-Datei genannt wird.

Zum Erzeugen der PDF-Datei klicken Sie in der Symbolleiste unter dem Reiter **Berichtsgenerierung** auf das PDF-Symbol mit der Beschriftung **Bericht erstellen**.

Nach wenigen Sekunden wird der Qualitätsbericht angezeigt.

Mehr Infos zum Umfang des Berichts und zur Berichtsgenerierung erhalten Sie in der QBX Hilfe unter **Art und Umfang des Berichts**.

# <span id="page-27-4"></span>*Schritt 16 – Word-Dokument mit QBX 2023 erstellen*

Zum Erzeugen der Word-Datei klicken Sie in der Symbolleiste unter dem Reiter **Berichtsgenerierung** auf das Word-Symbol mit der Beschriftung **Bericht erstellen**. Nach wenigen Sekunden wird der Qualitätsbericht in Word angezeigt.

Diese Datei können Sie nun nach Belieben verändern bzw. zum "Veredeln" an einen Grafiker weitergeben.

Mehr Infos zum Umfang des Berichts und zur Berichtsgenerierung erhalten Sie in der QBX Hilfe unter **Art und Umfang des Berichts**.

**Wichtiger Hinweis für Kunden mit Custom Layoutern:** Bei Nutzung eines Custom Layouters immer direkt die PDF-Datei aus QBX heraus erzeugen, damit die PDF-Datei optimal zum Corporate Design und zur Corporate Identity passt. Bitte beachten Sie auch den ausführlichen Hinweis bei "Schritt 13 – [PDF-Datei direkt oder indirekt](#page-27-1)  [erzeugen?](#page-27-1)" auf Seite [28.](#page-27-1)

# <span id="page-28-0"></span>**Referenz**

# <span id="page-28-1"></span>*Dynamische Listen in QBX 2023*

Die dynamischen Listen in QBX 2023 erkennen Sie an der Symbolleiste im Dialogfeld über dem Listenfeld: So:

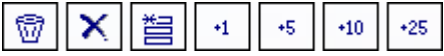

Oder so:

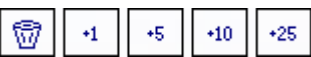

Manchmal auch so (aber dann nicht wirklich dynamisch):

```
\circledcirc
```
# **Die Symbolleiste**

Das erste Symbol (der Papierkorb) löscht nach einer Rückfrage alle Benutzereingaben im Listenfeld.

Das zweite Symbol (großes X) löscht nach einer Rückfrage die aktuelle Zeile (diese Schaltfläche ist nicht vorhanden, falls die Liste auf einer Auswahlliste beruht).

Das dritte Symbol (Sternchen über 3 Kästchen) fügt eine Zeile vor der aktuellen Zeile ein (diese Schaltfläche ist nicht vorhanden, falls die Liste auf einer Auswahlliste beruht).

Die anderen Schaltflächen (+1, +5, +10, +25) fügen neue Einträge am Ende der Liste an.

Tipp: die Leistungstabellen ICD, OPS und ambulante Operationen können Sie nach Excel exportieren, dort nach Belieben bearbeiten und anschließend wieder importieren. Dies kann sich bei umfangreichen Änderungen lohnen.

# <span id="page-28-2"></span>*Leistungstabellen einer Fachabteilung aus Excel importieren*

Diese Beschreibung bezieht sich auf den **Excel-Import / -Export für eine Fachabteilung**. Sollen Leistungszahlen für **mehrere Fachabteilungen** importiert werden, empfiehlt sich ggf. der **berichtsweite Excel-Import** (siehe "Excel-Import für [alle Fachabteilungen](#page-18-0)" auf Seite [19\)](#page-18-0).

Tipp: Wir empfehlen, zuerst mittels der Export-Funktion eine Excel-Arbeitsmappe anzulegen (Sie werden aufgefordert, das Verzeichnis auszuwählen und einen Dateinamen anzugeben) und Ihre Daten z. B. über die Zwischenablage in diese Excel-Datei zu kopieren.

Eine für eine Fachabteilung exportierte Excel-Datei kann bei allen Fachabteilungen für den Import verwendet werden.

Die Spalte **Rang** kann dabei leer bleiben, da die Ränge in der Voreinstellung automatisch berechnet werden.

Die Spalte **Bezeichnung** kann bei den Top-10-Tabellen leer bleiben, weil hierfür von QBX umgangssprachliche Übersetzungen bereitgestellt werden.

Die Spalte **Bezeichnung** kann in den Top-100%-Tabellen leer bleiben, weil diese nur in der Datenbankversion und dort ohne Bezeichnung verwendet werden (die Spalte darf natürlich gefüllt werden – dies ist u. U. bei der Kontrolle des Qualitätsberichts sogar hilfreich).

Die Option **Automatisch** beim Import kann nur verwendet werden, falls die Excel-Arbeitsmappe genau der Vorlage entspricht. Haben Sie also über den automatischen Export die Vorlage erstellt, können Sie auch automatisch alle Tabellen einer Fachabteilung mit einem Knopfdruck importieren. (Achtung: seit dem Export in QBX 2023 vorgenommene Änderungen an den Leistungstabellen ICD, OPS sowie ambulante Operationen gehen verloren.)

Falls Sie beim Import nur eine einzelne Tabelle importieren möchten, dann wählen Sie das entsprechende Optionsfeld (z. B. **Top 10 ICD**) aus. Beim Klick auf **Excel-Import** wählen Sie dann zunächst die Excel-Arbeitsmappe und anschließend die gewünschte Tabelle in der Arbeitsmappe.

Importieren können Sie aus einer Excel-Arbeitsmappe mit (mindestens) einer Tabelle. Die Tabelle muss mindestens 3 Spalten haben, in der ersten Zeile stehen die Spaltenüberschriften.

Bei 3 Spalten werden diese wie folgt interpretiert:

- 1. Spalte: Schlüssel (ICD- oder OPS-Schlüssel)
- 2. Spalte: Bezeichnung
- 3. Spalte: Fallzahl

Bei 4 oder mehr Spalten werden diese wie folgt interpretiert:

- 1. Spalte: Rang
- 2. Spalte: Schlüssel (ICD- oder OPS-Schlüssel)
- 3. Spalte: Bezeichnung
- 4. Spalte: Fallzahl
- Weitere Spalten werden ignoriert

Die Reihenfolge der Spalten ist beim Import fest vorgegeben; es ist in Excel einfach möglich, die Spalten zu vertauschen.

Hinweis: falls Sie den Rang importieren möchten, dann rufen Sie bitte vor dem Import im Menü **Optionen** den Punkt **Einstellungen für Qualitätsbericht** auf und löschen das Kontrollkästchen **Tabellen sortieren und Rang automatisch füllen**. Andernfalls würde die Spalte Rang im Programm automatisch gefüllt (dies ist die Voreinstellung), wobei die eingelesenen Ränge natürlich verloren gehen.

#### **Tipp zur Datenübernahme aus Krankenhausinformationssystemen**

Mit Microsoft Access können Sie recht einfach auf beliebige ODBC-Datenquellen zugreifen und dabei durch einfache Abfragen die Daten in die gewünschte Form bringen.

Die gefundenen Datensätze können in Access markiert und in die Zwischenablage kopiert werden und lassen sich anschließend in Excel einfügen.

Noch universeller sind CSV-Dateien, die sich mit jeder gängigen Datenbank erzeugen lassen. Auch hier können Sie über eine Abfrage die Daten auswählen. Diese CSV-Dateien können mit Excel geöffnet, als Arbeitsmappe gespeichert und anschließend mit QBX 2023 importiert werden.

# <span id="page-30-0"></span>*Abweichende Fachabteilungszuordnung beim Import (Fallzuordnung.csv)*

Mit der Datei Fallzuordnung.csv können Sie erreichen, dass Fälle im Qualitätsbericht einer anderen Fachabteilung zugeordnet werden, als sich dies aus den §21-Daten ergibt, wie Sie sie an die DRG-Annahmestelle übermittelt haben.

Die Datei Fallzuordnung.csv hat folgendes Format:

- 1. Spalte: KH-internes-Kennzeichen (dies ist die Fallnummer, wie sie auch in Fall.csv steht)
- 2. Spalte: Fachabteilungsschlüssel (wie in den §21-Dateien, z. B. "HA1600")

Der Fachabteilungsschlüssel muss eindeutig sein. Sie können fortgeschriebene Schlüssel ("0100" und "0190") oder differenzierte Schlüssel ("0102" und "0104") verwenden.

Weiterhin dürfen in Spalte 1 nur Kennzeichen verwendet werden, die auch in der Datei Fall.csv vorkommen.

Auf unserer Webseite haben wir für Sie einen [Screencast zu diesem Thema](http://qualitaetsberichte.net/Screencast.aspx?File=08_Fallzuordnung) erstellt.

# <span id="page-30-1"></span>*Freitexte mit Textverarbeitung (z. B. Word) erstellen (Anleitung)*

# **Hinweis zur Einleitung und zu den Berichtsteilen A-3a und A-8.3:** diese

Berichtsteile werden nicht in die Datenbankversion übernommen (bei der Einleitung wird nur der Freitext nicht übernommen).

**Für die anderen Berichtsteile mit Freitext gilt:** Freitexte werden nicht in die Datenbankversion übernommen. Freitexte werden nur für einen PDF-Bericht verwendet.

Falls Sie mit QBX 2023 eine Worddatei erzeugen, können diese Berichtsteile in QBX selber leer bleiben und später in Word gefüllt werden. Sie können diese Berichtsteile aber auch in QBX auf den Text beschränken und dann später in Word verschönern (mit Grafiken aus Visio, Excel, usw.).

Falls Sie aber die zu veröffentlichende PDF-Datei mit QBX 2023 erzeugen, so müssen diese Berichtsteile mit QBX gefüllt werden; Grafiken aus Visio, Excel und anderen Programmen können als Bilddateien (z. B. im PNG-Format) eingebunden werden.

Wir empfehlen, die Freitexte mit einer Textverarbeitung wie z. B. Microsoft Word zu erstellen. Eine entsprechende Vorlage für Microsoft Word finden Sie in der Datei **QBX-Vorlage.doc**.

In dieser Datei finden Sie auch eine ausführliche Beschreibung, welche Textformatierungen übernommen werden sowie verschiedene Tipps; deshalb sollten Sie sich diese Vorlage unbedingt ansehen (auch wenn Sie lieber eine eigene Vorlage verwenden bzw. die Texte bereits anderweitig vorliegen haben).

# <span id="page-31-0"></span>*Einstellungen für den Qualitätsbericht*

Hier können Sie die Bezeichnung für Fachabteilungen/ Organisationseinheiten auswählen. Darüber hinaus können die Einträge aus einigen Abschnitten nach Wunsch gruppiert werden.

Für die Personalzahlen (**A-11** und **B-11**) kann ausgewählt werden, dass im PDF lediglich die Gesamtzahl angezeigt werden soll.

Für den Abschnitt **A-13** kann angegeben werden, ob es für alle Geräte möglich ist, die 24h-Notfallverfügbarkeit anzugeben. Für manche Apparate ist die Angabe verpflichtend, für andere ist sie freiwillig.

# <span id="page-32-0"></span>**Checkliste "Qualitätsbericht leicht gemacht"**

#### **Ausgangslage**

- Falls es sich um ein Krankenhaus mit mehreren Standorten handelt:
	- o Soll mit einem Masterbericht begonnen werden, um zunächst die standortübergreifenden Angaben zu erfassen? (siehe auch "[Masterbericht für Krankenhäuser mit mehreren](#page-4-1)  [Standorten](#page-4-1)" auf Seite [5\)](#page-4-1) ❑ Ja ❑ Nein
	- o Falls ja, sollen die Fachabteilungen auch bereits dort erfasst werden? ❑ Ja ❑ Nein
	- o Falls ja, soll der §21-Import auch bereits dort durchgeführt werden? ❑ Ja ❑ Nein
	- o **Vorschläge:**

Nach dem Erstellen der Standortberichte aus dem Masterbericht können Sie ggf. auch die bis dahin gefüllte Checkliste als Grundlage für die einzelnen Standortberichte nehmen.

Sollen Angaben in den Standortberichten noch angepasst werden, können Sie die Wiedervorlage auf den Statusseiten der entsprechenden Abschnitte nutzen, um daran zu erinnern.

• Wie soll der Bericht erstellt werden?

Der Assistent zum Erstellen eines neuen Berichts hilft Ihnen, die für Sie beste Option zu finden (siehe auch "Teil 1 – [Einen neuen Bericht erstellen](#page-4-0)" auf Seite [5\)](#page-4-0).

- Falls eine QBX-Datei aus dem Voriahr vorhanden ist: Steht auch eine .qbx-import-Datei aus dem Vorjahr zur Verfügung, die für den §21-Import genutzt werden soll? (siehe auch "[Importieren aktueller §21-Daten in den Bericht](#page-7-1)" auf Seite [8\)](#page-7-1) ❑ Ja ❑ Nein
- Soll neben dem XML-Bericht auch ein Bericht als PDF- oder Word-Dokument für Patientinnen und Patienten, Ärztinnen und Ärzte und Kostenträger erstellt werden?

(siehe auch "Teil 6 – [Gestalten der PDF-Datei bzw. des generierten Word-](#page-27-0)[Dokuments](#page-27-0)" auf Seite [28](#page-27-0) oder "[Nur die Datenbankversion \(XML\) erfassen](#page-13-1)" auf Seite [14\)](#page-13-1)

❑ Ja ❑ Nein

#### **Schritt 1 – Überlegungen zur Darstellung der Fachabteilungen und Organisationseinheiten**

❑ Ist klar, welche Fachabteilungen im Bericht dargestellt werden?

❑ Welche Fachabteilungen sollen differenziert dargestellt werden?

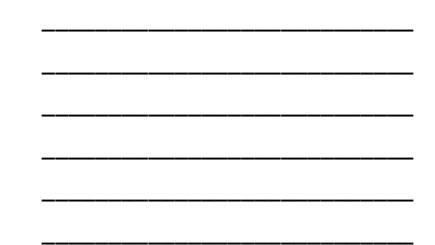

\_\_\_\_\_\_\_\_\_\_\_\_\_\_\_\_\_\_\_\_\_\_\_\_\_\_\_\_ \_\_\_\_\_\_\_\_\_\_\_\_\_\_\_\_\_\_\_\_\_\_\_\_\_\_\_\_ \_\_\_\_\_\_\_\_\_\_\_\_\_\_\_\_\_\_\_\_\_\_\_\_\_\_\_\_

\_\_\_\_\_\_\_\_\_\_\_\_\_\_\_\_\_\_\_\_\_\_\_\_\_\_\_\_ \_\_\_\_\_\_\_\_\_\_\_\_\_\_\_\_\_\_\_\_\_\_\_\_\_\_\_\_ \_\_\_\_\_\_\_\_\_\_\_\_\_\_\_\_\_\_\_\_\_\_\_\_\_\_\_\_ \_\_\_\_\_\_\_\_\_\_\_\_\_\_\_\_\_\_\_\_\_\_\_\_\_\_\_\_

❑ Welche Fachabteilungen sollen zusammengefasst dargestellt werden?

#### **Schritt 2 – Export der Daten aus dem Krankenhausinformationssystem**

- ❑ Sind die Daten aus dem KIS anpassbar an die überlegte Darstellung der Fachabteilungen?
	- o Falls ja: Sind sie schon aufbereitet?

#### **Schritte 3 bis 6 – Import der Daten in QBX 2023**

- ❑ Liegen die .csv-Dateien schon vor?
- ❑ Liegt ggf. die .qbx-import-Datei aus dem Vorjahr vor?
- ❑ Sind alle nötigen Angaben unter Importierte Dateien->§21-Fachabteilungen gesetzt?
- ❑ Sind alle benötigten Fachabteilungen unter Import-Fachabteilungen vorhanden?
- ❑ Ist der Darstellungsumfang festgelegt (Import-Fachabteilungen, Registerkarte Optionen)?
- ❑ Für neu angelegte Fachabteilungen:
	- o Sind die zugrunde liegenden Fachabteilungen eingestellt (Auswahl der §21-Fachabteilungen)?
	- o Sind alle Diagnosen/Prozeduren entsprechend verschoben (siehe "Schritt 4 – [Optionales Filtern der Daten in](#page-9-0) " auf Seite [10\)](#page-9-0)?
- ❑ Sind die Kompetenz-Diagnosen/-Prozeduren vergeben (siehe "[Schritt 6](#page-11-0)  [Festlegen der Kompetenzdiagnosen und -prozeduren](#page-11-0)" auf Seite [12\)](#page-11-0)?
- ❑ Speichern der Daten des Imports ist fehlerfrei erfolgt?
- ❑ Speichern des Berichts ist fehlerfrei erfolgt?

#### **Schritt 7 – Wer macht was? Teamarbeit elektronisch oder mit Papier?**

Falls Teamarbeit elektronisch erfolgt:

- ❑ Wurden vor dem Auslagern der Fachabteilungen die Kontaktdaten des Krankenhauses eingetragen? (können als Kontaktdaten der Fachabteilung übernommen werden)
- ❑ Wurden die gewünschten Fachabteilungen ausgelagert?
- ❑ Wurden die entsprechenden Kollegen informiert?
- ❑ Können die Kollegen auf die Satellitendateien zugreifen?
- ❑ Sind die Kollegen schon fertig (mit Bleistift ausfüllen)?
- ❑ Sind noch Korrekturen nötig (mit Bleistift ausfüllen)?
- ❑ Falls keine Korrekturen mehr nötig sind: ist die Satellitendatei ordnungsgemäß eingelesen?

#### **Schritt 8 – Angaben zum Krankenhaus (Teil A des Berichts)**

- ❑ Wurde schon eine Einleitung geschrieben?
	- o Werden die Verantwortlichen genannt?
- ❑ Ist der Abschnitt **A-0** bearbeitet? (Ersteller/Datensatz)
- ❑ Ist der Abschnitt **A-1** bearbeitet (alle Registerkarten)? (Allgemeine Kontaktdaten des Krankenhauses)
- ❑ Ist der Abschnitt **A-2** bearbeitet? (Name und Art des Krankenhausträgers)
- ❑ Ist der Abschnitt **A-3** bearbeitet? (Universitätsklinikum oder akademisches Lehrkrankenhaus)
- ❑ **Nur für PDF:** Ist der Abschnitt **A-3a** bearbeitet? (Organisationsstruktur)
- ❑ Ist der Abschnitt **A-5** bearbeitet? (Medizinisch-pflegerische Leistungsangebote des Krankenhauses)
- ❑ Ist der Abschnitt **A-6** bearbeitet? (Weitere nicht-medizinische Leistungsangebote des Krankenhauses)
- ❑ Ist der Abschnitt **A-7** bearbeitet (Eingaben in 2 Unterabschnitten)? (Aspekte der Barrierefreiheit)
- ❑ Sind die Abschnitte **A-8.1** (Forschung und akademische Lehre) und **A-8.2** (Ausbildung in anderen Heilberufen) bearbeitet?
- ❑ **Nur für PDF:** Ist der Abschnitt **A-8.3** bearbeitet? (Forschungsschwerpunkte)
- ❑ Sind die Abschnitte **A-9** (Anzahl der Betten) und **A-10** (Gesamtfallzahlen) bearbeitet?
- ❑ Ist der Abschnitt **A-11** bearbeitet (Eingaben in 5 Unterabschnitten)? (Personal des Krankenhauses)
- ❑ Ist der Abschnitt **A-12** bearbeitet (Eingaben in 22 Unterabschnitten)? (Umgang mit Risiken in der Patientenversorgung)
- ❑ Ist der Abschnitt **A-13** bearbeitet? (Besondere apparative Ausstattung)
- ❑ Ist der Abschnitt **A-14** bearbeitet (Eingaben in 4 Unterabschnitten)? (Teilnahme am gestuften System der Notfallversorgung des G-BA gemäß § 136c Absatz 4 SGB V)

# **Schritt 9 – Angaben zu Fachabteilungen / Organisationseinheiten (Teil B des Berichts)**

- ❑ Stehen die Fachabteilungen in der gewünschten Reihenfolge?
- ❑ Ist der Abschnitt **B-1** bearbeitet (alle Registerkarten)? (Name der Organisationseinheit/Fachabteilung)
- ❑ Ist der Abschnitt **B-2** bearbeitet? (Zielvereinbarungen mit leitenden Ärztinnen und Ärzten)
- ❑ Falls Angaben zum Abschnitt **B-3** gemacht werden: (Medizinische Leistungsangebote der Organisationseinheit/Fachabteilung)
	- o Wurde jedes Leistungsangebot richtig erfasst (ggf. mit Kommentar)?
- ❑ Ist der Abschnitt **B-5** bearbeitet? (Fallzahlen der Organisationseinheit/Fachabteilung)
- ❑ Zu den Abschnitten B-6, B-7 und B-9 benötigen Sie **Umgangssprachliche Bezeichnungen** für alle Schlüssel der PDF-Datei. Sind diese bereits übersetzt?
- ❑ Ist der Abschnitt **B-6** bearbeitet? (Hauptdiagnosen nach ICD)
	- o Wurden die Registerkarten Top 10 ICD, Top 100% ICD und Kompetenzdiagnosen bearbeitet (sofern sie nicht bereits beim Import gefüllt wurden)?
- ❑ Ist der Abschnitt **B-7** bearbeitet? (Durchgeführte Prozeduren nach OPS)
	- o Wurden die Registerkarten Top 10 OPS, Top 100% OPS und Kompetenzprozeduren bearbeitet? (sofern sie nicht bereits beim Import gefüllt wurden)
- ❑ Falls Angaben zum Abschnitt **B-8** gemacht werden: (Ambulante Behandlungsmöglichkeiten)
	- o Wurde jede Ambulanz der Fachabteilung bearbeitet?
- ❑ Falls Angaben zum Abschnitt **B-9** gemacht werden: (Ambulante Operationen nach § 115b SGB V)
	- o Stehen die Daten im Excel-Format zur Verfügung?
	- o Wurden die Daten korrekt importiert?
	- o Wurden die Registerkarten für Top 10 und Top 100% ambulante Operationen bearbeitet?
- ❑ Ist der Abschnitt **B-10** bearbeitet? (Zulassung zum Durchgangs-Arztverfahren der Berufsgenossenschaft)
- ❑ Ist der Abschnitt **B-11** bearbeitet? (Personelle Ausstattung)
	- o Zu B-11.1 (Ärztinnen und Ärzte):
		- Wurde die Registerkarte **Ärztinnen und Ärzte** bearbeitet?
		- Wurde die Registerkarte **Fachärztinnen und Fachärzte** bearbeitet?
		- Wurde die Registerkarte **Zusatzweiterbildung** bearbeitet?
	- o Zu B-11.2 (Pflegepersonal):
		- Wurde die Registerkarte **Pflegepersonal** bearbeitet?
		- Wurde die Registerkarte **Anerkannte Fachweiterbildungen** bearbeitet?
		- Wurde die Registerkarte **Zusatzqualifikationen** bearbeitet?
	- o Zu B-11.3 (Angaben zu ausgewähltem therapeutischen Personal in Fachabteilungen für Psychiatrie und Psychosomatik):
		- Falls Personal anzugeben ist:
			- Wurde das vorhandene therapeutische Personal ausgewählt (ggf. mit Kommentar)?

#### **Schritt 10 – Angaben zur Qualitätssicherung (Teil C des Berichts)**

- ❑ **Nur für PDF:** Wurden die Daten für den Abschnitt **C-1** importiert? (Teilnahme an Verfahren der datengestützten einrichtungsübergreifenden Qualitätssicherung nach § 136 Absatz 1 Satz 1 Nummer 1 SGB V) Der Import der C-1-Daten ist optional und wird erst im späten Verlauf der Erfassung mit einem Update von QBX zur Verfügung gestellt.
- ❑ Ist der Abschnitt **C-2** bearbeitet? (Externe Qualitätssicherung nach Landesrecht gemäß § 112 SGB V)

Tragen Sie bei **A-1** das korrekte IK ein und Sie sehen, welche Programme für Ihr Bundesland relevant sind.

- ❑ Ist der Abschnitt **C-3** bearbeitet? (Qualitätssicherung bei Teilnahme an Disease-Management-Programmen (DMP) nach § 137f SGB V)
- ❑ Ist der Abschnitt **C-4** bearbeitet? (Teilnahme an sonstigen Verfahren der externen vergleichenden Qualitätssicherung)
- ❑ Ist der Abschnitt **C-5** bearbeitet (Eingaben in 2 Unterabschnitten)? (Umsetzung der Mindestmengenregelungen (Mm-R) nach § 136b Absatz 1 Satz 1 Nummer 2 SGB V)
- ❑ Ist der Abschnitt **C-6** bearbeitet? (Umsetzung von Beschlüssen zur Qualitätssicherung nach § 136 Absatz 1 Satz 1 Nummer 2 SGB V)
- ❑ Ist der Abschnitt **C-7** bearbeitet? (Umsetzung der Regelungen zur Fortbildung im Krankenhaus nach § 136b Absatz 1 Satz 1 Nummer 1 SGB V)
- ❑ Ist der Abschnitt **C-8** bearbeitet (Eingaben in 2 Unterabschnitten)? (Umsetzung der Pflegepersonalregelung (PpUG) im Berichtsjahr)
- ❑ **Nur für PDF:** Wurden die Daten für den Abschnitt **C-9** importiert? (Umsetzung der Personalausstattung Psychiatrie und Psychosomatik-Richtlinie (PPP-RL))

Der Import der C-9-Daten ist optional und wird erst im späten Verlauf der Erfassung mit einem Update von QBX zur Verfügung gestellt.

❑ Ist der Abschnitt **C-10** bearbeitet? (Umsetzung von Anforderungen an die Anwendung von Arzneimitteln für neuartige Therapien)

#### **Schritt 11 – Angaben zum Qualitätsmanagement (Teil D des Berichts)**

- ❑ **Nur für PDF:** Wurde schon ein Text zu **D-1** geschrieben?
	- o Falls ja: Finden sich im Text Informationen über:
		- Leitbild (Leitmotto) des Krankenhauses, Vision, Mission
		- Qualitätsmanagementansatz / -grundsätze des Krankenhauses
		- Umsetzung / Kommunikation der Qualitätspolitik im Krankenhaus?
- ❑ **Nur für PDF:** Wurde schon ein Text zu **D-2** geschrieben?
	- o Falls ja: Sind Themen wie
		- strategische/ operative Ziele,
- Messung und Evaluation der Zielerreichung,
- Kommunikation der Ziele und der Zielerreichung dargestellt?
- ❑ **Nur für PDF:** Wurde schon ein Text zu **D-3** geschrieben?
	- o Falls ja: Spiegelt der Text die
		- QM-Strukturen,
		- deren Einbindung in die Krankenhausleitung,
		- die QM-Aufgaben und die dafür vorhandenen Ressourcen wider?
- ❑ **Nur für PDF:** Wurde schon ein Text zu **D-4** geschrieben?
- ❑ **Nur für PDF:** Wurde schon ein Text zu **D-5** geschrieben?
	- o Falls ja: Wurden bei qualitätsorientierten Projekten Informationen über
		- **E** Hintergrund des Problems,
		- Ausmaß des Problems (Ist-Analyse),
		- **■** Zielformulierung,
		- Maßnahmen und deren Umsetzung,
		- Evaluation der Zielerreichung angegeben?
- ❑ **Nur für PDF:** Wurde schon ein Text zu **D-6** geschrieben?
	- o Falls ja: Wurden falls zutreffend Informationen zu
		- allgemeine Zertifizierungsverfahren,
		- krankenhausspezifische Zertifizierungsverfahren,
		- Excellence-Modellen,
		- Peer Reviews
		- und / oder anderen internen Selbstbewertungen berücksichtigt?

#### **Schritt 12 – Erstellen und Validieren der XML-Datei**

❑ Wurde ein Probe-XML erzeugt? Bei leerer Aufgabenliste sollte eine gültige XML-Datei erzeugt werden. Machen Sie diese Probe nicht erst am letzten Tag der Annahmefrist.

#### **Schritt 13 – PDF-Datei direkt oder indirekt erzeugen?**

❑ Ist das – direkt oder indirekt – erzeugte PDF als barrierefrei erkannt? Hinweis: Der Adobe Acrobat Reader besitzt eine entsprechende Testfunktion

#### **Schritt 15 – PDF-Bericht mit QBX 2023 erstellen**

- ❑ Wurde ein Probe-PDF erzeugt und von Ihnen geprüft?
- ❑ Wurde das zu veröffentlichende PDF schon von den Verantwortlichen geprüft und "abgesegnet"?

# **Schritt 16 – Word-Dokument mit QBX 2023 erstellen**

❑ Falls das Word-Dokument z. B. von einem Grafiker überarbeitet wird:

o Ist die PDF-Datei barrierefrei? Hinweis: Der Adobe Acrobat Reader besitzt eine entsprechende **Testfunktion**